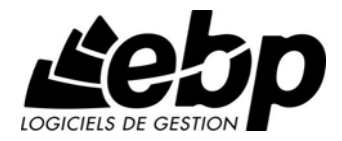

# **Compta & Gestion commerciale Open Line™ PRO**

pour Windows XP ou Vista

**Guide d'installation et d'initiation** 

Edité par EBP Informatique, Rue de Cutesson, BP 95 – 78513 Rambouillet Cedex Tél : 01 34 94 80 00, Fax : 01 34 85 62 07, site Web http://www.ebp.com © Copyright 2009 EBP Informatique, édition Juin 2009

## **Convention d'Utilisation d'EBP**

#### **Préambule**

En achetant un progiciel EBP (de la Sté EBP SA au capital d'un million d'euros immatriculée au RCS de Versailles N° 330 838 947), « le Client » fait l'acquisition du droit non exclusif de l'utiliser à des fins personnelles ou professionnelles sur un seul ordinateur individuel. Le client ne peut transférer ou laisser transférer le progiciel vers d'autres ordinateurs via un réseau. Il est strictement interdit de dupliquer le progiciel ou sa documentation selon la loi en vigueur sauf à des fins exclusives de sauvegarde. Chaque utilisateur sur son poste de travail doit bénéficier d'une licence d'utilisation y compris si son poste utilise le progiciel via un réseau local ou via Internet en mode terminal server" (TSE) ou analogue. L'achat d'un progiciel « monoposte » ne donne droit qu'à UNE seule licence d'utilisation sur un poste de travail habituel. Une utilisation multiposte ou réseau nécessite une licence correspondante. L'ensemble des progiciels est protégé par le copyright d'EBP. Toute duplication illicite est susceptible de donner lieu à des poursuites judiciaires civiles et/ou pénales. Les progiciels sont incessibles et insaisissables. Ils ne peuvent faire l'objet d'un nantissement ou d'une location à aucun titre que ce soit. EBP se réserve le droit de faire dans le progiciel toutes les modifications qu'il estime opportunes.

#### **Livraison, Suivi et Droit de rétractation (loi Chatel du 3 janvier 2008)**

En vertu de l'article L. 121-20-3 du Code de la Consommation, EBP s'engage, sauf mention expresse et spéciale sur ses documents commerciaux, à livrer les progiciels au plus tard dans les 3 jours ouvrés qui suivent la commande. A ce délai, s'ajoutent les délais postaux en vigueur. En cas de téléchargement, les progiciels sont disponibles immédiatement.

En conformité avec l'article L. 121-84-3 du Code de la consommation, le client peut suivre l'exécution de sa commande, par un numéro d'appel téléphonique fixe et non surtaxé accessible depuis le territoire métropolitain.

En conformité avec l'article L. 121-20.2 du Code de la consommation, le client est informé qu'il ne peut pas exercer son droit de rétractation auquel il renonce expressément et ce dès la livraison du logiciel dans la mesure où le Client ou l'un de ses préposés fait une demande d'activation au moyen du N° de licence du produit et d'une « raison sociale ». Il en est de même si un contrat de services est souscrit dont l'exécution commence immédiatement à compter de l'activation du logiciel qui est fait de façon concomitante et automatiquement avec son installation. Il en est encore de même si le logiciel complet est téléchargé par Internet.

## **Étendue des obligations de support d'EBP**

Les services d'assistance d'EBP sont destinés à fournir des conseils, des recommandations et des informations relatifs à l'usage des progiciels EBP dans les configurations matérielles et logicielles requises. EBP s'engage à fournir au CLIENT les conseils les plus adéquats pour aider à résoudre les problèmes que le CLIENT pourrait rencontrer dans l'utilisation ou le fonctionnement du progiciel, mais EBP ne donne aucune garantie de résolution des problèmes. Les services de support d'EBP qui font l'objet d'un contrat distinct des présentes conditions sont disponibles aux tarifs en vigueur et n'incluent pas le support sur site.

#### **Assistance de proximité sur le site**

L'utilisateur doit pouvoir faire appel à un professionnel de l'informatique pour dénouer sur son site une difficulté technique dont la cause ne serait pas déterminée ou résolue par l'assistance téléphonique d'EBP. Pour ce faire, le Client reconnaît conclure avec un distributeur ou un professionnel de l'informatique une convention pour l'assister sur site en cas de besoin. Cette convention fixe les conditions d'intervention de ce professionnel. EBP ne peut être rendu responsable d'un défaut d'accord ou des conséquences d'un non-respect des obligations réciproques des parties convenues dans cette convention tierce.

#### **Sauvegarde des données**

Le CLIENT reconnaît avoir été informé par EBP et/ou par son distributeur qu'il est prudent en termes de bonne gestion informatique, de procéder au moins une fois par vingt-quatre (24) heures à la sauvegarde des systèmes, programmes et fichiers de données, et que l'absence d'une telle sauvegarde réduit de manière significative ses chances de limiter l'impact des dommages qui pourraient résulter d'une irrégularité dans le fonctionnement de son système ou ses progiciels et peut réduire la portée des services de support fournis par EBP. Le CLIENT reconnaît qu'il est de sa responsabilité de mettre en œuvre une procédure pour assurer la récupération des données, fichiers ou programmes détruits, endommagés ou perdus. EBP ne saurait être tenue responsable en cas de perte de données.

#### **Limitation de garantie**

EBP garantit que les produits et services fournis aux termes des présentes seront conformes, pour l'essentiel, au besoin d'un utilisateur standard. Le progiciel est fourni en l'état sans garantie d'aptitude à une utilisation particulière, tous les risques relatifs aux résultats et à la performance du progiciel sont assumés par l'acheteur. En toute hypothèse, EBP n'assume que des obligations de moyens à l'exclusion de toute obligation de résultat. La présente garantie est exclusive de toute autre garantie. EBP exclut toute autre garantie expresse ou implicite y compris, de manière non limitative, toute garantie de qualité ou d'adéquation à un besoin particulier. En outre, le CLIENT reconnaît que la fourniture des services de support téléphonique dans le cadre d'un contrat d'assistance dépend de la disponibilité ininterrompue des moyens de communication et qu'EBP ne peut garantir une telle disponibilité.

#### **Limitations de responsabilité**

Sauf disposition contraire d'ordre public, EBP ou ses fournisseurs ne seront en aucun cas responsables à raison de préjudices directs ou indirects (y compris les manques à gagner, interruptions d'activité, pertes d'informations ou autres pertes de nature pécuniaire) résultant d'un retard ou d'un manquement commis par EBP dans la fourniture ou l'absence de fourniture des services de support, alors même qu'EBP ou ses fournisseurs auraient été informés de l'éventualité de tels préjudices.

EBP ne peut être rendu responsable d'un fonctionnement non conforme, d'un dysfonctionnement, d'une inaptitude particulière ou d'une absence de fonctionnalité dans un de ses progiciels. En outre, le CLIENT reconnaît qu'EBP et ses fournisseurs ne seront responsables à raison d'aucun manque à gagner subi par un tiers et d'aucune réclamation ou action en justice dirigée ou intentée contre le CLIENT par un tiers. En toute hypothèse, la responsabilité d'EBP ou de ses fournisseurs, quelle qu'en soit la cause ou le fondement, ne saurait excéder, au total, les sommes payées par le CLIENT à EBP (ou à son distributeur) pour la fourniture du progiciel ou du service au titre du contrat d'assistance. L'utilisateur reconnaît avoir évalué le logiciel de façon approfondie par une démonstration ou un test réel pour vérifier qu'il est en adéquation avec ses besoins.

#### **Dispositions finales**

Ces conditions générales de vente interviennent pour toutes commandes du Client faites verbalement ou bien passées par téléphone, fax, courrier, email, formulaire électronique à l'attention du service clients d'EBP ou d'un distributeur EBP. La validation d'un formulaire en ligne vaut acceptation par le client des présentes CGV dès lors que ce dernier a coché la case prévue à cet effet sur le formulaire.

Les CGV font partie intégrale du contrat de licence et sont opposables au Client ou ses préposés. Conformément à Loi « Informatique et libertés » du 6 janvier 1978, le Client dispose d'un droit d'accès et de rectification aux données le concernant. Pour tout litige, il sera fait attribution de juridiction devant les tribunaux du ressort de Versailles, même en cas de pluralité de défendeurs ou d'appel en garantie.

Version 2.1 : Mai 2009

## **Félicitations !**

Vous venez d'acquérir un logiciel **EBP**, nous vous remercions de nous accorder votre confiance et nous vous en souhaitons bonne utilisation.

Ce guide présente le logiciel **EBP Compta & Gestion Commerciale Open Line TM PRO** et donne toutes les informations nécessaires à son installation et à sa découverte.

Pour des explications sur des points ou des fonctions particulières non traités dans le guide, consultez l'aide en ligne, disponible directement dans le logiciel. Celle-ci est mise à jour régulièrement et doit répondre à la totalité des questions que vous pourriez vous poser.

Pour accéder à l'aide en ligne, deux possibilités sont à votre disposition :

- La touche F1 pour une aide directe sur un écran précis
- Le menu **? + Aide** sur le module de logiciel EBP pour obtenir une aide générale composée d'un **Sommaire**, d'un **Index** qui affiche l'ensemble des informations traitées dans l'aide et d'un onglet **Recherche** qui génère la totalité des mots utilisés dans l'aide pour une recherche très approfondie.

## Table des matières

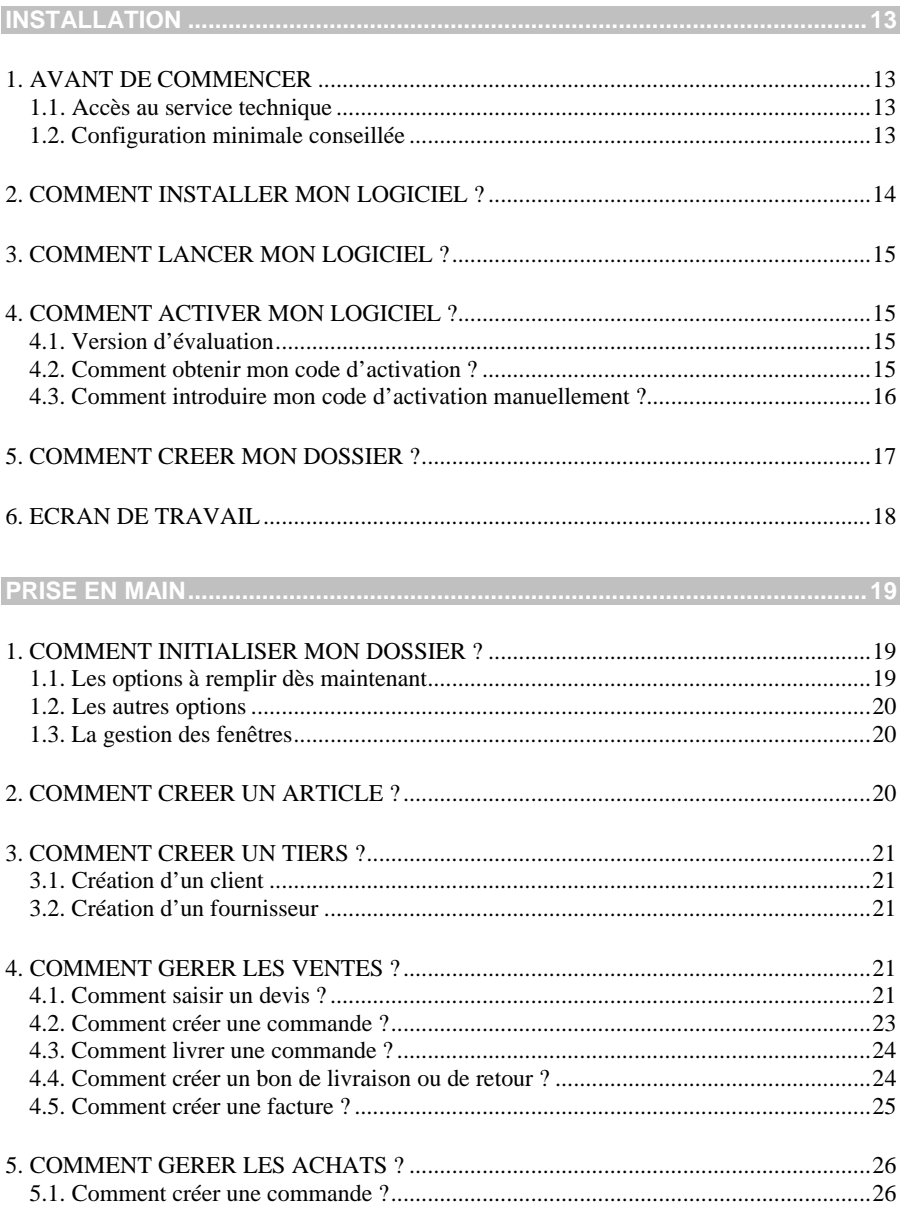

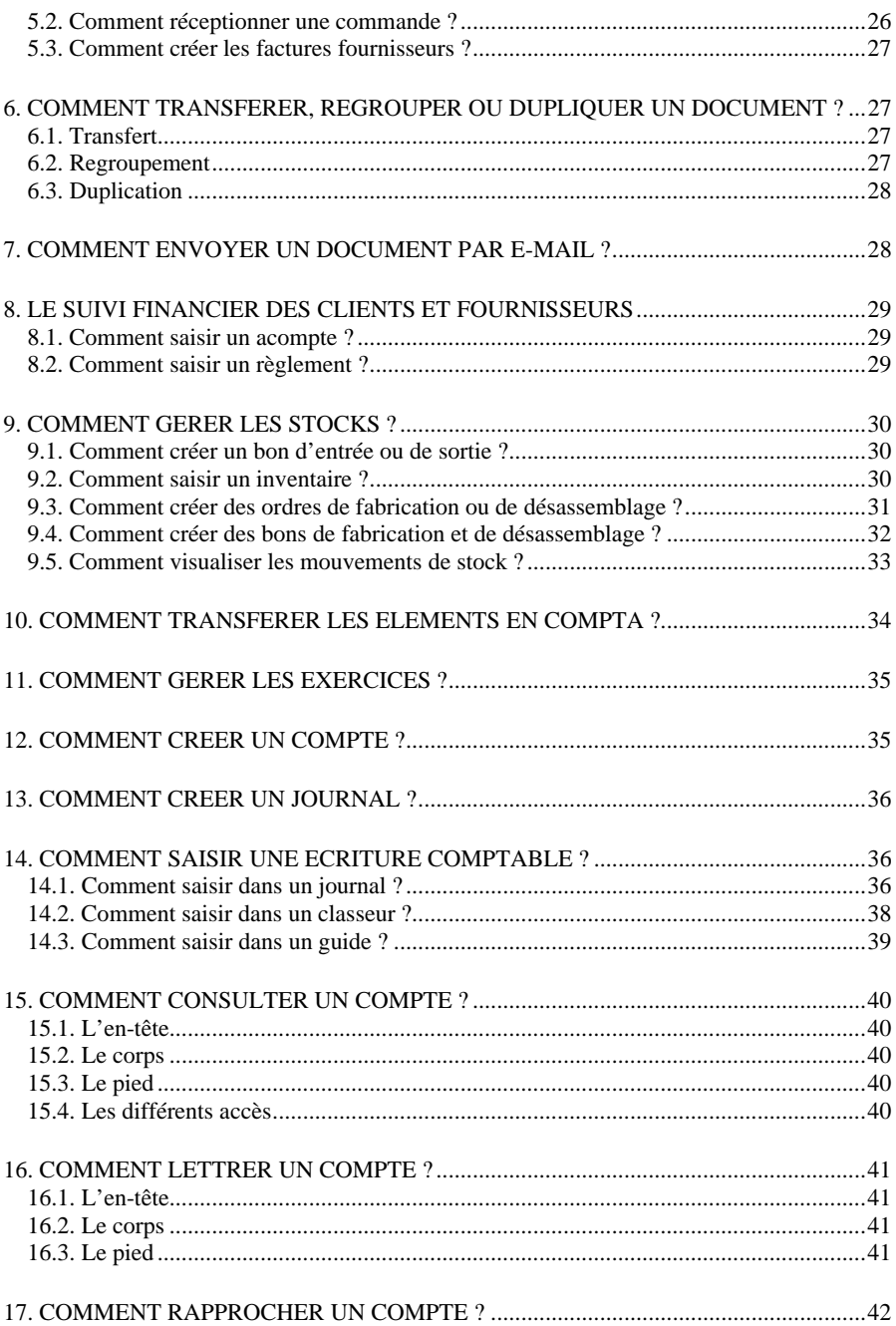

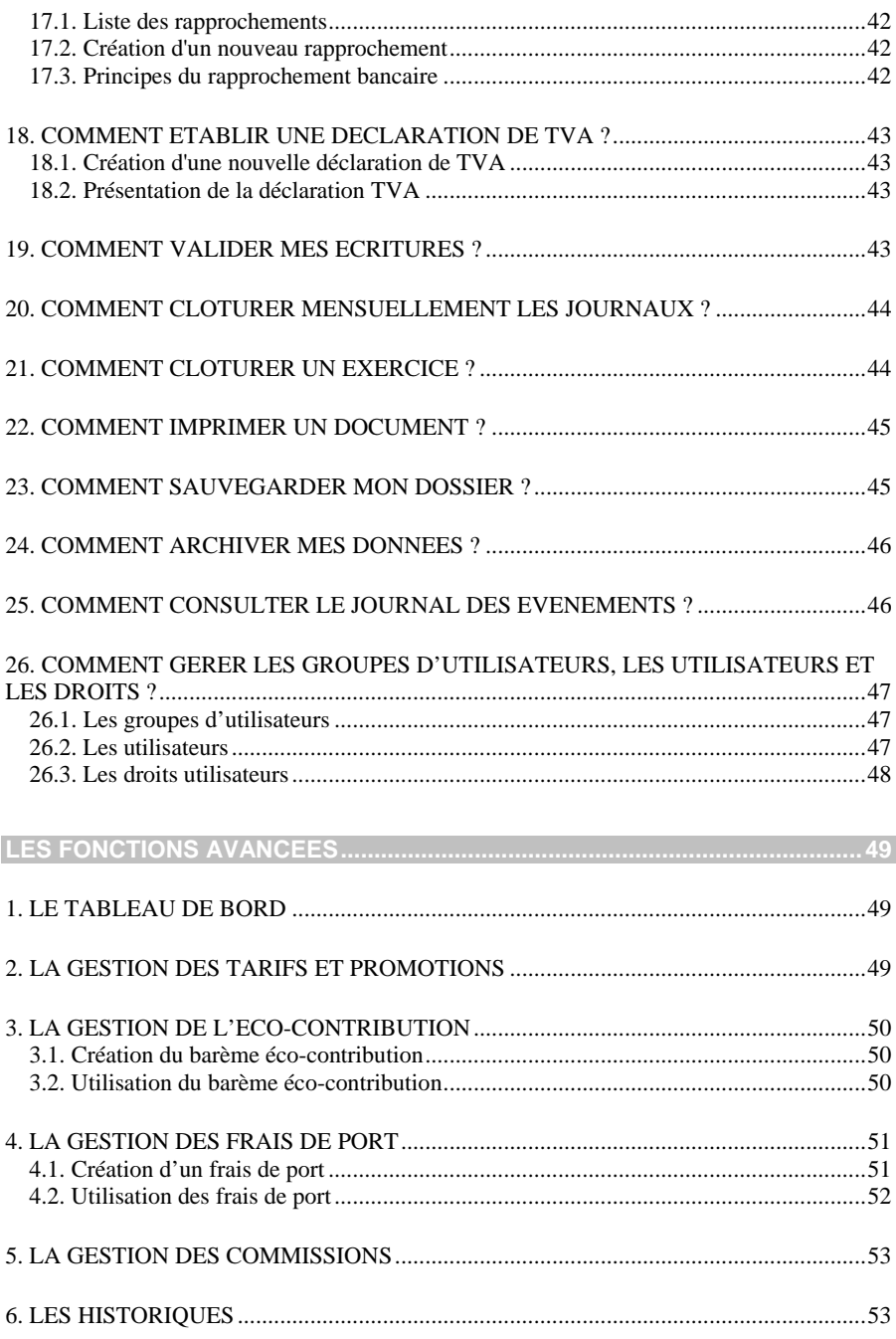

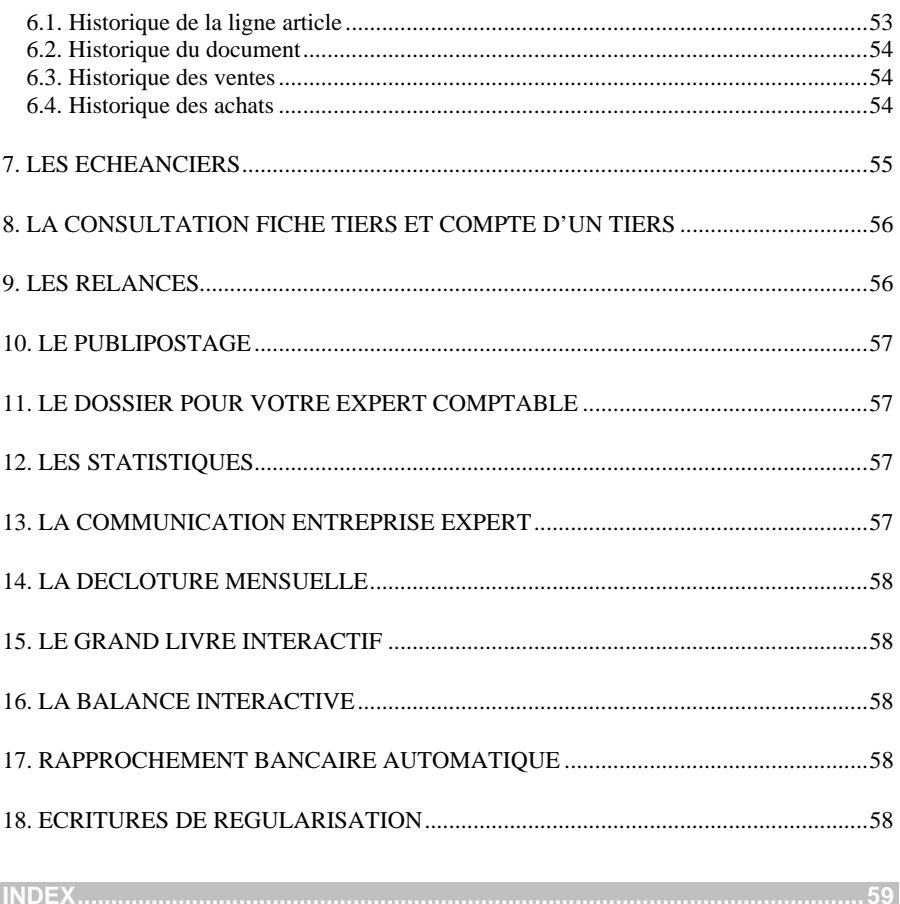

## **Installation**

## <span id="page-12-0"></span>1. AVANT DE COMMENCER

#### **1.1. Accès au service technique**

L'achat du logiciel en version complète donne droit à l'usage de notre service technique\*. Pour y accéder, munissez-vous de votre numéro de licence puis au choix :

Un standard vous accueille. Si aucun technicien n'est disponible, veuillez patienter vous êtes sur une file d'attente.

**0811 65 20 00** « Coût d'un appel local »

• Exposez votre problème par **e-mail** 

[openline.support.fr@ebp.com](mailto:devis.support.fr@ebp.com)

#### **Horaires**

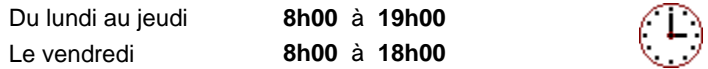

\*Ce droit à l'assistance technique dépend de la date d'achat de votre logiciel, de la version achetée et du contrat souscrit.

## **1.2. Configuration minimale conseillée**

La configuration minimale conseillée pour une utilisation optimale de votre logiciel est la suivante :

- Processeur : P4 2 GHz ou équivalent
- Mémoire : 1 Go (2 Go pour Windows Vista)
- Ecran : résolution 1024x768 en 16 bits
- Espace disque libre : 1.5 Go

Systèmes d'exploitation supportés :

- Windows XP SP2
- Windows Vista SP1\*

\* Windows Vista version 32 bits

#### <span id="page-13-0"></span>**Remarque**

Windows XP ou Vista sont des logiciels Microsoft dont vous devez faire l'acquisition préalablement à l'installation du logiciel.

### 2. COMMENT INSTALLER MON LOGICIEL ?

#### **Attention**

Avant de lancer l'installation du logiciel, fermez toutes les applications en cours d'exécution.

- 1. Placez le CD-Rom EBP dans le lecteur de l'ordinateur. L'écran d'accueil s'affiche automatiquement. Dans le cas contraire, cliquez sur le menu **Démarrer** et sélectionnez **Exécuter**. Tapez alors la commande : **X:\Install.exe** où X est la lettre représentant l'unité de votre lecteur de CD-Rom. Cliquez sur **OK**.
- 2. L'écran d'accueil apparaît. Cliquez sur le bouton **Produits** pour accéder à la présentation et à l'installation **d'EBP Compta & Gestion commerciale Open Line TM PRO**.
- 3. Sélectionnez **l'installation du logiciel**.
- 4. L'assistant d'installation du logiciel apparaît.
- 5. Dans un premier temps l'installation va rechercher les pré-requis nécessaires au fonctionnement du logiciel. S'ils n'existent pas, l'installation de chacun sera automatiquement lancée.
- 6. Suivez les étapes une à une, le texte affiché correspond au contrat de licence que vous devez **obligatoirement** lire. L'installation et l'utilisation du logiciel dépendent de son acceptation.
- 7. Cliquez sur **J'accepte les termes du contrat de licence** pour accepter la convention d'utilisation de ce produit, autrement, l'installation ne pourra pas se poursuivre. Cliquez sur **Suivant** pour passer à l'étape suivante.
- 8. Cliquez directement sur le type d'installation que vous souhaitez.

**L'installation Monoposte** permet de travailler sur un ordinateur. Le logiciel et les données sont installés sur cet ordinateur.

<span id="page-14-0"></span>**L'installation réseau** permet de définir le type de l'installation :

- Poste client : le logiciel est installé sur cet ordinateur et les données sont sur un autre ordinateur,
- Poste client/serveur : le logiciel et les données sont installés sur cet ordinateur,
- Poste serveur : les données sont installées sur cet ordinateur (Installation de « Microsoft SQL Server Express 2005 »).

Eventuellement, pour définir des répertoires particuliers, cliquez sur **Installation Personnalisée**.

- 9. Le répertoire d'installation par défaut est : **C:\PROGRAM FILES\EBP\ « Nom du module » 1.0FR30**. Pour éventuellement modifier ce répertoire, cliquez sur le bouton **Parcourir**.
- 10. Ensuite, cliquez sur **Installer** pour lancer la copie des fichiers sur votre disque.
- 11. En fin d'installation, vous devez cliquer sur le bouton **Terminer** pour fermer l'assistant.

#### 3. COMMENT LANCER MON LOGICIEL ?

Suite à l'installation du produit, un icône est créé sur le bureau. Vous pouvez lancer directement le produit en cliquant dessus. Le logiciel peut également être lancé par **Démarrer + Programmes + EBP + EBP « Nom du module »**.

## 4. COMMENT ACTIVER MON LOGICIEL ?

## **4.1. Version d'évaluation**

Tant que le code d'activation n'a pas été saisi, le logiciel reste en version d'évaluation. Cela signifie que vous pouvez utiliser librement toutes les fonctionnalités du logiciel pendant 40 jours. Après la période de 40 jours, le logiciel sera limité en nombre de données : 20 articles, 20 documents, 100 écritures et les impressions porteront la mention "Démonstration".

#### **Remarque**

Le logiciel contient un dossier Démonstration, qui vous permet de découvrir l'ensemble des fonctionnalités. De ce fait, nous vous conseillons vivement de l'ouvrir afin de vous familiariser avec le logiciel avant de créer votre propre dossier.

#### **4.2. Comment obtenir mon code d'activation ?**

Vous venez de faire l'acquisition d'un logiciel **EBP**. Pour pouvoir utiliser toutes les fonctionnalités, vous devez utiliser un code d'activation qui est fourni par **EBP**. Cliquez sur l'option « **Activer votre logiciel** » du menu **?**.

<span id="page-15-0"></span>L'activation du logiciel se faisant via le site Internet d'**EBP**, la connexion à notre site Web se fera automatiquement depuis le logiciel si votre ordinateur dispose d'Internet. Ensuite, munissez-vous de la Clé Web et du N° de licence fournis par EBP et laissez-vous guider par les instructions à l'écran pour activer automatiquement votre logiciel.

Si vous ne disposez pas d'Internet sur votre ordinateur un message d'information s'affichera automatiquement vous expliquant la procédure à suivre pour activer votre logiciel manuellement.

#### **4.3. Comment introduire mon code d'activation manuellement ?**

Au lancement du logiciel, l'écran d'introduction s'affiche. Choisissez l'option « **Activez votre logiciel** » du menu **?**. La fenêtre Activation s'ouvre, cliquez sur le bouton « Activez Manuellement ». Vous avez alors accès aux zones suivantes :

#### • **Nom de l'entreprise**

Vous devez impérativement saisir le même nom que vous nous avez communiqué sur le COUPON A RETOURNER en respectant la même syntaxe (points, majuscules ou minuscules).

#### • **Numéro de licence**

Saisissez le numéro de licence indiqué sur le CARTON DE LICENCE joint avec la boîte du logiciel.

#### • **Clé Web**

Elle vous sera demandée pour accéder à l'espace clients sur le site **www.ebp.com** et vous permettra, entre autres, de consulter les dernières nouveautés, de télécharger les mises à jour de votre logiciel.

#### • **Code activation**

Saisissez en majuscules le code que l'on vous a communiqué.

Validez ensuite en cliquant sur le bouton **« Activez votre logiciel »**.

Un message d'avertissement apparaît :

- Si le code a été correctement saisi, le logiciel s'ouvre automatiquement ;
- Si le code saisi n'est pas valide, un message vous informe du nombre de jours restant pour évaluer le logiciel ainsi que les informations pour obtenir un code correct.

Pour ressaisir le code, vous devez passer par le menu **? - Activez votre logiciel**.

#### **Remarque**

Par mesure de sécurité et une fois validé, votre code d'activation ne sera plus visible.

## <span id="page-16-0"></span>5. COMMENT CREER MON DOSSIER ?

Pour créer un dossier, cliquez sur « Créer un nouveau dossier » depuis l'écran de d'accueil ou depuis le menu **Fichier** + **Nouveau.**

L'assistant de création s'ouvre. Entre chaque étape, utilisez les boutons **Suivant** et **Précédent** pour respectivement avancer et reculer dans la création du dossier.

La première étape consiste à sélectionner le type d'installation (les données sont installées sur l'ordinateur ou elles sont sur un autre ordinateur) ;

En fonction du type d'installation sélectionné vous aurez des étapes différentes :

- Pour l'installation avec les données sur un autre ordinateur, la première étape consiste à saisir le nom du serveur, La suite de la création du dossier est identique à "les données sont installées sur l'ordinateur".
- Pour l'installation avec les données installées sur l'ordinateur, vous devez ensuite :
	- o Saisir le nom de la base de données,
	- o Saisir l'identification et les coordonnées de la société,
	- o Saisir d'autres informations et les informations de TVA,
	- o Saisir les dates d'exercice et le type de plan comptable général.

Cliquez sur **Lancer** pour démarrer la création de la base.

Toutes ces étapes sont détaillées dans l'aide en ligne, accessible par la touche **F1** depuis chaque écran de l'assistant.

## <span id="page-17-0"></span>6. ECRAN DE TRAVAIL

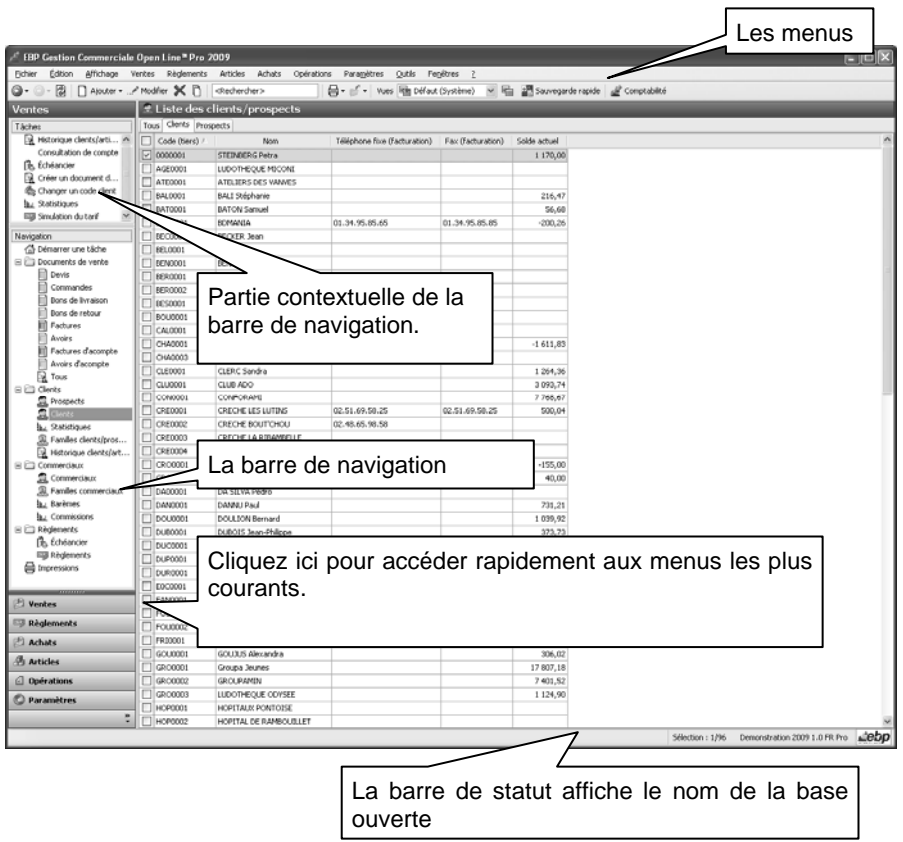

Rappel : Nous vous conseillons de paramétrer votre résolution écran en 1024\*768*.* 

## **Prise en main**

<span id="page-18-0"></span>Dans les parties suivantes, nous allons vous faire découvrir les principales fonctionnalités du produit, en détaillant comment initialiser votre dossier, comment créer vos principales données, et en vous guidant dans la réalisation d'un document (vente, achat, stock), dans la saisie d'un règlement, dans la création d'un rapprochement ou le lettrage d'un compte.

#### 1. COMMENT INITIALISER MON DOSSIER ?

Après la création d'un nouveau dossier, nous vous conseillons d'ouvrir la fenêtre des Options du menu Outils, et de la remplir avec soin, car certaines options vont déterminer le mode de fonctionnement de l'ensemble du logiciel.

La fenêtre des options se compose en deux parties : une arborescence sur la partie gauche pour chaque partie des options, et sur la partie droite, les options correspondantes à saisir.

#### **1.1. Les options à remplir dès maintenant**

Il est important de renseigner les parties suivantes :

- **Identification** :
	- o **Siret** : Cette mention est obligatoire pour pouvoir établir la déclaration de TVA.
	- o **Informations de TVA** : Dans cette fenêtre doivent être renseignées les informations relatives à la déclaration de TVA. Elles vont permettre de paramétrer les comptes mais également de générer la déclaration à proprement parler.
	- o Outre, les différentes saisies à effectuer dans les champs d'entête de la fenêtre, il convient également de sélectionner le code régime et le type de TVA dont l'entreprise relève.
- **Options comptables** : Permet de définir la méthode de comptabilisation, les comptes de tiers, le libellé des écritures et les journaux et comptes divers utilisés pour le transfert comptable.
- **Numérotation** : Permet de déterminer vos numéros de documents de vente (devis, factures, etc..), achat et stock ainsi que la codification des autres fiches (clients, fournisseurs, articles, familles...).
- <span id="page-19-0"></span> **Articles :** Permet d'indiquer le type d'article et les marges que vous souhaitez appliquer par défaut sur vos articles.
- **Paramétrage** : Permet de déterminer vos décimales pour l'ensemble des prix unitaires et quantités pour l'ensemble de vos articles, ainsi que le taux de conversion entre la devise du dossier et la devise de contre-valeur.

#### **1.2. Les autres options**

D'autres options sont très pratiques, comme dans la partie Documents, vous pouvez indiquer une durée de validité pour vos devis…et dans la partie Expert Comptable, saisissez les coordonnées de votre expert, pour les retrouver sur tous les documents qui lui sont destinés.

 Toutes les options sont détaillées dans l'aide en ligne, accessible par la touche **F1** sur chaque écran d'option.

#### **1.3. La gestion des fenêtres**

Il existe principalement deux types de fenêtres dans le logiciel : les listes (fenêtres principales de navigation) et les fiches. Vous pouvez créer vos propres paramétrages de colonnes (vues), filtres et tris dans les listes.

Les propriétés de chacune de ces fenêtres sont détaillées dans l'aide en ligne, dans la partie Manuel de référence, puis **Informations générales**, ou bien en utilisant la touche **F1** sur chaque fenêtre.

## 2. COMMENT CREER UN ARTICLE ?

Pour créer un article, vous devez accéder à la liste des articles par le menu **Articles - Articles**. Ensuite, utilisez la touche [**Inser**] ou le menu contextuel **Ajouter** ou le bouton **Ajouter** puis sélectionnez le type d'article « Bien », « Service », « nomenclature de fabrication » ou de « nomenclature commerciale ».

Suite à l'ouverture d'une nouvelle fiche, vous devez saisir une description commerciale, puis surlignez quelques mots à l'aide de la souris et appliquez les attributs disponibles en cliquant sur les icônes correspondants (gras, italique, souligné..).

Dans le cadre Tarif, indiquez le prix d'achat de votre article puis tapez sur **Entrée**. Le prix TTC est automatiquement calculé, en fonction des frais généraux, des taux de marge et marque indiqués dans les options du dossier. Tous les montants et taux sont modifiables, vous pouvez donc les ajuster si nécessaire.

L'aide en ligne, accessible par la touche **F1** vous indique comment sont calculés tous les montants affichés.

## <span id="page-20-0"></span>3. COMMENT CREER UN TIERS ?

#### **3.1. Création d'un client**

Pour créer un client, vous devez accéder à la liste des clients par le menu **Ventes - Clients - Clients**. Ensuite, utilisez la touche [**Inser**] ou menu contextuel **Ajouter** ou le bouton **Ajouter** puis sélectionnez le type client ou prospect. En effet, le logiciel vous permet de faire une distinction entre vos clients et vos prospects (clients potentiels). Dès que vous enregistrez une commande pour un prospect, celui-ci est transféré en client.

Remplissez alors les coordonnées principales concernant votre client/prospect dans l'onglet Facturation.

L'onglet « Liste des contacts » vous permet de consulter la liste et les fiches contacts associés à votre client. Vous pourrez également en ajouter.

#### **3.2. Création d'un fournisseur**

Pour créer un fournisseur, vous devez accéder à la liste des fournisseurs par le menu **Achats - Fournisseurs - Fournisseurs**. Ensuite, utilisez la touche [**Inser**] ou menu contextuel **Ajouter** ou le bouton **Ajouter**.

Remplissez alors les coordonnées principales concernant votre fournisseur dans l'onglet Facturation.

L'onglet « Liste des contacts » vous permet de consulter la liste et les fiches contacts associés à votre fournisseur. Vous pourrez également en ajouter.

## 4. COMMENT GERER LES VENTES ?

Les documents de ventes sont disponibles à partir du menu **Ventes**.

#### **4.1. Comment saisir un devis ?**

Pour accéder à la création du devis, vous pouvez utiliser :

- La barre de navigation **Ventes Documents de vente** puis le bouton **Ajouter** puis **Devis**,
- Le menu **Ventes Documents de vente Devis** puis la touche [**Inser**].

Un nouveau devis apparaît à l'écran.

Le devis se compose de trois parties essentielles : l'entête, le corps et le pied.

Vous avez également la possibilité d'appeler des actions.

#### *4.1.1. L'entête du devis*

Dans cette partie, vous pouvez faire appel à votre client et consulter sa fiche, mais aussi modifier directement ses coordonnées. Vous avez également la possibilité de sélectionner un mode de règlement et indiquer l'état du devis (en cours, accepté...). La date de validité du devis est automatiquement calculée en fonction du nombre de jours indiqués dans les options du dossier.

#### *4.1.2. Le corps*

Le corps du devis (onglet Détail) est la grille dans laquelle vous allez insérer les articles qui composeront le devis.

Pour faciliter la saisie, vous disposez :

- D'une barre d'outils juste au-dessus de la grille (Faire **F1** pour plus de détails).
- D'un masque de saisie entièrement paramétrable. Plus de 25 colonnes sont à votre disposition.
- D'une saisie souple : vos articles peuvent être insérés où vous le souhaitez dans la grille, vous pouvez insérer des articles qui n'existent pas dans votre fichier (ex : une prestation).
- D'une barre d'outils pour les textes enrichis : vous pouvez appliquer différents attributs (gras, couleur, souligné..) à vos descriptions articles et bénéficier d'un correcteur orthographique comme dans un traitement de texte.

#### *4.1.3. Le pied*

Le pied de l'onglet Détail représente la partie totalisation du devis. Vous avez la possibilité de saisir une remise, d'ajouter des frais de port (HT ou TTC), et d'indiquer un montant d'acompte (il ne sera pas enregistré dans vos règlements). Le montant total des lignes articles avec éco-contribution, compris dans le Total TTC, est affiché.

#### *4.1.4. Les autres onglets*

A ces trois parties essentielles, les onglets suivants s'ajoutent :

- L'onglet **Facturation** contient l'adresse principale et le contrat principal de facturation du client sélectionné.
- L'onglet **Livraison** contient l'adresse principale et le contact principal de livraison du client sélectionné.
- L'onglet **Compléments** contient le n° de TVA intracommunautaire du client, le commercial, le détail de la TVA, ainsi que des statistiques.
- L'onglet **Notes** permet d'associer des documents et de saisir un commentaire.

#### *4.1.5. Les actions d'un devis*

A partir d'un devis, vous avez la possibilité d'appeler les actions :

#### **Afficher le client/prospect**

Permet d'afficher la fiche du client/prospect affecté au document sélectionné.

#### <span id="page-22-0"></span>**Historique clients/articles**

Permet d'ouvrir la fenêtre principale de navigation de l'historique clients/articles avec le filtre client renseigné par le "code du prospect/client" sélectionné.

**Transférer** 

Permet d'ouvrir l'assistant de transfert de documents. Vous devez ensuite choisir le type de document et la date souhaitée pour le/les document/s à générer.

- **Historique du document**  L'historique du document peut être appelé à tout moment à partir du document.
- **Appliquer les tarifs**  Ce bouton permet d'utiliser les nouveaux tarifs articles sur le document.

#### **4.2. Comment créer une commande ?**

Pour accéder à la création d'une commande, vous pouvez utiliser :

- La barre de navigation **Ventes Documents de ventes**, le bouton **Ajouter** puis **Commandes**,
- Le menu **Ventes Documents de vente Commandes** puis la touche [**Inser**].

Une Commande peut également être créée par transfert/regroupement de devis.

La commande se compose de trois parties : l'entête, le corps et le pied.

Ces parties ont les mêmes propriétés de fonctionnement que le devis (voir le chapitre sur le devis sauf les parties : Date de validité et Etat du devis).

En plus des onglets Facturation, Livraison, Compléments et Notes (voir description dans la partie « Devis »), vous disposez de :

 l'onglet **Acomptes** qui contient la liste des factures d'acompte et avoirs d'acompte associés au document.

Tous les champs de chaque onglet sont détaillés dans l'aide en ligne, accessible par la touche **F1**, dans chaque partie de la commande.

Les actions d'une Commande sont identiques à celles d'un devis avec en plus :

**Livrer** 

Permet d'ouvrir l'assistant de livraison globale ou partielle de la/des commande/s.

- **Solder**  Permet de passer la "Commande livrée partiellement" ou « Commande non-livrée » en "Commande livrée totalement" c'est-à-dire « Soldée » (sans générer de bon de livraison). Toutefois, le reliquat reste présent.
- **Dé-Solder**  Permet de passer la "Commande livrée totalement" c'est-à-dire « Soldée » en "Commande non livrée" ou "Partiellement livrée".

#### <span id="page-23-0"></span>**4.3. Comment livrer une commande ?**

La livraison d'une commande permet de réaliser des livraisons totales ou partielles, c'est-à-dire de générer au fur et à mesure des bons de livraisons ou factures.

Pour livrer une commande, vous devez accéder à la barre de navigation **Opérations** puis **« Livraison de commandes »**, la barre de tâches "**Livrer**" de la fenêtre principale de navigation des **documents de vente**, l'action "**Livrer**" de la fiche **Commande**.

La livraison d'une commande peut également s'effectuer par un transfert ou regroupement vers un bon de livraison ou facture.

Dans ces 2 cas, la commande sera obligatoirement totalement livrée en 1 fois.

La fenêtre de livraison d'une commande est divisée en 3 parties :

- Les **Filtres** permettent de déterminer une période, un client ou une commande précise à livrer,
- La partie « **Pièces à générer** » permet de définir les éléments qui seront repris/affichés sur le/les document/s généré/s (date, nature du document, regroupements lignes, articles…),
- La partie « Commandes » permet de visualiser les commandes correspondantes aux filtres définis précédemment. Chaque commande est composée d'une ligne générale et de plusieurs lignes de détail (livrées ou pas).

#### **Remarque**

Un code couleur permet de repérer facilement la disponibilité des articles en stock. Les commandes qui peuvent être livrées ont une coche verte et celles qui ne peuvent pas être livrées ont une croix rouge.

#### **4.4. Comment créer un bon de livraison ou de retour ?**

Pour créer un nouveau Bon de livraison ou de retour, vous pouvez utiliser :

- La barre de navigation **Ventes Documents de vente** bouton **Ajouter** puis **Bons de livraison** ou **Bons de retour**.
- Le menu **Ventes Documents de vente Bons de livraison** ou **Bons de retour** puis la touche [**Inser**].

Un bon de livraison peut également être créé par transfert/regroupement de devis ou de commande. Un bon de retour peut être créé par transfert d'un bon de livraison.

Le bon de livraison ou de retour se décompose en trois parties essentielles : l'entête, le corps, et le pied. Ces parties ont les mêmes propriétés de fonctionnement que le devis (voir le chapitre sur le devis sauf les parties : Date de validité et Etat du devis).

Les actions d'un bon de livraison et de retour sont identiques à celles d'un devis.

## <span id="page-24-0"></span>**4.5. Comment créer une facture ?**

Pour accéder à la création d'une facture, vous pouvez utiliser :

- La barre de navigation **Ventes Documents de ventes**, le bouton **Ajouter** puis **Factures**,
- Le menu **Ventes Documents de vente Factures** puis la touche [**Inser**].

Une facture peut également être créée par transfert/regroupement de devis, commande ou bon de livraison.

La facture se compose de trois parties : l'en-tête, le corps et le pied.

Ces parties ont les mêmes propriétés de fonctionnement que le devis (voir le chapitre sur le devis sauf les parties : Date de validité et Etat du devis).

En plus des onglets Facturation, Livraison, Compléments et Notes (voir description dans la partie « Devis »), vous disposez de :

- l'onglet **Echéances** qui permet de planifier les échéances de votre client pour le règlement de la facture.
- l'onglet **Acomptes** qui contient la liste des factures d'acompte et avoirs d'acompte associés au document.

Tous les champs de chaque onglet sont détaillés dans l'aide en ligne, accessible par la touche **F1**, dans chaque partie de la facture.

Les actions d'une facture sont identiques à celles d'un devis avec en plus :

- **Valider une facture** : Permet de valider définitivement une facture afin de pouvoir la transférer en comptabilité. Cette fonction est accessible suivant le paramétrage de l'option « Activer la validation des données à comptabiliser » disponible dans les Options du dossier menu Outils.
- **Régler une facture** : Permet de générer une fiche règlement prérenseignée avec les informations du client, le montant de la facture et l'échéance pointée.

## <span id="page-25-0"></span>5. COMMENT GERER LES ACHATS ?

Les documents d'achats sont accessibles à partir du menu Achats.

Vous accédez alors à la liste des documents d'achats, qui a les mêmes propriétés que la liste des documents de vente. Ces propriétés sont détaillées dans l'aide, accessible par la touche **F1** sur la liste.

Vous pouvez créer plusieurs types de documents : les demandes de prix, les commandes, les bons de réceptions, bons de retours, les factures et les avoirs ainsi que les documents d'acompte.

#### **5.1. Comment créer une commande ?**

Vous pouvez passer commande auprès de votre fournisseur, en créant une commande manuelle.

La commande se décompose en trois parties essentielles: L'entête, le corps, et le pied de la commande.

Ces parties ont les mêmes propriétés de fonctionnement que le devis de vente (voir le chapitre sur le devis).

#### **Remarque**

Les prix d'achats qui apparaissent dans le corps du document correspondent au tarif défini dans la fiche articles pour le fournisseur indiqué en entête de commande. Vous pouvez également saisir des articles non référencés. La saisie de texte est illimitée.

En plus des onglets Facturation, Livraison, Compléments et Notes (voir description dans la partie « Devis »), vous disposez de :

 l'onglet **Acomptes** qui contient la liste des factures d'acompte et avoirs d'acompte associés au document.

Tous les champs de chaque onglet sont détaillés dans l'aide en ligne, accessible par la touche **F1**.

#### **5.2. Comment réceptionner une commande ?**

Après avoir passé une commande auprès de votre fournisseur, vous avez la possibilité de réceptionner tout ou partie des éléments commandés.

La réception des achats est identique à la livraison d'une vente (Voir chapitre comment livrer une commande ?).

## <span id="page-26-0"></span>**5.3. Comment créer les factures fournisseurs ?**

Vous pouvez générer une facture fournisseur depuis le transfert ou regroupement de commande ou bon de réception.

Vous pouvez aussi créer une facture fournisseur directement.

Pour cela, vous devez afficher la liste des documents d'achats, en passant par le menu **Achats + Documents d'achat**, cliquer sur le bouton **Ajouter** et sélectionner le type de document Facture.

La saisie de la facture est identique à celle des commandes. Les échéances fournisseurs sont automatiquement calculées dans l'onglet Echéances si le mode de règlement fournisseur a été renseigné dans sa fiche.

A la validation de la facture, les stocks et le PUMP des articles facturés sont mis à jour.

L'aide en ligne, accessible par la touche **F1** sur tous les documents d'achats, détaille l'ensemble des fonctionnalités disponibles dans la gestion des achats.

#### 6. COMMENT TRANSFERER, REGROUPER OU DUPLIQUER UN DOCUMENT ?

#### **6.1. Transfert**

Le transfert de document sert à transformer un document initial dans un autre type de document. Le document initial n'est alors plus modifiable.

#### **Remarque**

Un document ne peut être transféré qu'une seule fois. Le document initial sera conservé mais ne sera plus modifiable. Il pourra être dupliqué.

Pour réaliser un transfert de document, vous devez :

- 1. afficher la liste des documents, depuis le menu **Ventes ou Achats Documents … - Tous** ;
- 2. sélectionner le document initial ;
- 3. cliquer sur **Transférer** disponible dans la partie Tâches de la barre de navigation.

#### **6.2. Regroupement**

Le regroupement de documents permet de générer un nouveau document pour N documents de type inférieur sélectionnés.

Il s'oppose au transfert où un nouveau document est généré pour un document sélectionné.

<span id="page-27-0"></span>Pour réaliser un regroupement, vous devez :

- 1. afficher la liste des documents, depuis le menu **Ventes ou Achats Documents … – « Type du document à regrouper »** ;
- 2. sélectionner les documents initiaux ;
- 3. cliquer sur **Regrouper** disponible dans la partie Tâches de la barre de navigation.

### **6.3. Duplication**

La duplication de documents permet de réaliser la copie exacte d'un document.

Pour réaliser une duplication de document, vous devez :

- 1. afficher la liste des documents, depuis le menu **Ventes ou Achats Documents … - Tous »** ;
- 2. sélectionner le document initial ;
- 3. cliquer sur le bouton **Dupliquer** de la barre d'outils ou menu contextuel puis **Dupliquer**.

Consultez l'aide en ligne (**F1**) pour de plus amples renseignements sur ces traitements.

## 7. COMMENT ENVOYER UN DOCUMENT PAR E-MAIL ?

Vous avez la possibilité d'envoyer vos documents par e-mail à vos clients ou fournisseurs.

Pour cela, vous avez deux possibilités :

- Sélectionner **Envoyer par e-mail** accessible depuis la barre de navigation lorsqu'un document, ou la liste des documents sont à l'écran.
- Utiliser le bouton **Envoyer par e-mail** disponible dans la boîte d'impression.

Une fenêtre permettant de choisir le modèle de document à envoyer, ainsi que son format s'affiche.

A la validation de la fenêtre, l'impression du document se prépare et votre messagerie électronique s'ouvre sur un nouveau message, avec le destinataire et le document en pièce jointe.

#### **Remarque**

Si vous avez renseigné l'adresse e-mail de votre tiers dans la fiche tiers ou dans le document, elle sera automatiquement reprise dans l'entête du message. Dans le cas contraire, vous pourrez sélectionner le destinataire du message dans le carnet d'adresse de votre messagerie.

## <span id="page-28-0"></span>8. LE SUIVI FINANCIER DES CLIENTS ET FOURNISSEURS

Les paiements clients et les décaissements fournisseurs fonctionnent exactement de la même façon que la saisie des règlements détaillée ci-dessous.

#### **8.1. Comment saisir un acompte ?**

Une facture d'acompte doit être émise pour tout versement d'acompte effectué avant que la livraison du bien ou de la prestation de services (article 289 c du CGI).

Vous pouvez créer une facture d'acompte depuis la liste des documents de vente ou achat du menu **Ventes - Documents de vente ou Achats - Documents d'achat** (ou bien à partir de l'onglet Acompte de la commande). Lorsque la prestation a été réalisée ou les biens ont été livrés, vous allez établir la facture finale, et rattacher à celle-ci la (ou les) facture(s) d'acompte qui ont été enregistrées.

Sur vos factures, vous retrouverez le récapitulatif des montants d'acomptes versés avec les dates et numéros de factures correspondants, ainsi que le détail par taux du montant total de TVA, la TVA payée et le restant à payer.

Dans les options du dossier, partie **Options Comptables + Journaux et comptes divers**, les comptes d'attente pour le « Tiers » et la « TVA » sont indiqués.

#### **8.2. Comment saisir un règlement ?**

Pour saisir un règlement client, placez-vous dans le menu **Règlements - Clients - Règlements**.

La liste des règlements déjà effectués apparaît.

Vous devez cliquer sur le bouton **Ajouter** de la barre d'outils ou utiliser la touche [**Inser**] pour ajouter un nouveau règlement.

Ensuite, renseignez les informations concernant votre client et le montant du règlement reçu.

Vous pouvez ensuite :

- affecter la totalité du montant en double cliquant, à l'aide de la souris, sur l'échéance correspondante ;
- saisir le montant à affecter dans la colonne Montant Affecté sur les lignes d'échéances concernées.

#### **Remarque**

Vous pouvez également enregistrer un règlement sans le rattacher à une échéance. Il pourra être transféré en comptabilité et vous pourrez par la suite l'affecter à une ou plusieurs échéances si nécessaire.

Afin de transférer le règlement en comptabilité, vous devez indiquer obligatoirement un code Banque sur la fiche règlement.

## <span id="page-29-0"></span>9. COMMENT GERER LES STOCKS ?

La gestion des stocks s'effectue à partir du menu **Articles + Stock.**

Vous accédez alors à la liste des documents de stock, qui a les mêmes propriétés que la liste des documents de vente. Ces propriétés sont détaillées dans l'aide, accessible par la touche **F1** sur la liste.

Vous pouvez créer plusieurs types de documents : les bons d'entrée, les bons de sortie et les inventaires.

#### **9.1. Comment créer un bon d'entrée ou de sortie ?**

Pour accéder à la création d'un bon de stock (entrée ou sortie), vous pouvez utiliser :

- La barre de navigation **Articles Stock**, le bouton **Ajouter** puis **Bons d'entrée ou Bons de sortie**,
- Le menu **Articles Stock Bons d'entrée ou Bons de sortie** puis la touche [**Inser**].

Les fiches Bons d'entrée et Bons de sortie se composent d'un entête et d'onglets.

Dans la partie entête, vous devez renseigner les n° de document et la date de réalisation.

Ensuite dans l'onglet détail, vous devez indiquer, pour chacun de vos articles, la quantité en stock à entrer ou à sortir.

A la validation du bon d'entrée, votre stock est mis à jour et le PUMP (prix unitaire moyen pondéré) de vos articles est recalculé.

A partir d'un bon, vous pouvez visualiser les mouvements de stock de chaque article.

#### **9.2. Comment saisir un inventaire ?**

Pour saisir un inventaire, vous devez créer une feuille d'inventaire.

Pour cela, vous devez vous placer dans la liste des documents de stock (**Articles-Stock**) cliquer sur le bouton **Ajouter** et choisir le type de document **Inventaire**.

L'assistant de préparation de l'inventaire s'ouvre.

Cet assistant vous permet de pré-renseigner une feuille d'inventaire avec les articles de type "Bien" gérés en stock.

Entre chaque étape, utilisez les boutons **Suivant** et **Précédent** pour respectivement avancer et reculer dans l'assistant.

La première étape permet de définir le contenu de la feuille d'inventaire (Date, préremplissage des articles, reprendre le stock actuel, autoriser la comptabilisation de l'inventaire..).

#### <span id="page-30-0"></span>**Remarque**

La reprise du « stock actuel » facilite la saisie de l'inventaire.

Ensuite, vous pouvez définir le type de regroupement et le tri des articles dans la feuille d'inventaire.

Suite à ces sélections, les articles de la feuille d'inventaire seront triés à l'intérieur de chaque type de regroupement.

Cliquer sur le bouton **Suivant** pour visualiser le résumé des paramètres sélectionnés, puis **Lancer** pour créer la feuille d'inventaire.

La feuille d'inventaire s'ouvre sur l'onglet Détail. Tous les articles correspondant aux critères de présélection sont affichés, classés en fonction du regroupement choisi.

Pour saisir votre inventaire, vous disposez des colonnes :

- Quantité Permet de saisir la nouvelle quantité d'articles, exprimée en unité de stock.
- Nouveau PUMP Par défaut, la valeur du nouveau PUMP est égale au PUMP actuel. Vous pouvez le modifier.
- Valeur nouveau stock Affiche la valeur du nouveau stock (Quantité \* Nouveau PUMP).

Si la saisie de l'inventaire s'étale sur plusieurs jours, vous pouvez revenir dessus et modifier les valeurs et les quantités comme vous le souhaitez. De même, si vous avez ajouté de nouveaux articles, vous pouvez les ajouter à votre inventaire en cliquant sur le bouton **Lancer l'assistant**.

Suite à la génération et saisie d'un inventaire, vous pouvez le "Valider" puis si vous le souhaitez le "Transférer en comptabilité".

Les mouvements de stock seront automatiquement mis à jour à la validation du document.

#### **9.3. Comment créer des ordres de fabrication ou de désassemblage ?**

Pour accéder à la création d'un ordre de fabrication ou de désassemblage, vous pouvez utiliser :

- La barre de navigation **Articles Stock**, le bouton **Ajouter** puis **Ordres de fabrication ou de désassemblage,**
- Le menu **Articles Stock Ordres de fabrication ou de désassemblage** puis la touche [**Inser**].

<span id="page-31-0"></span>Un ordre de fabrication ou désassemblage permet de préparer l'entrée en stock d'un article composé (ordre de fabrication) ou préparer la sortie du stock un article composé (ordre de désassemblage).

Les fiches Ordres de fabrication ou de désassemblage se composent d'un entête et d'onglets.

Dans la partie entête, vous devez renseigner les n° de document et la date de réalisation. L'état est renseigné automatiquement

Ensuite dans l'onglet détail, vous devez indiquer, pour chacun de vos articles à nomenclature de fabrication, la quantité en stock à fabriquer ou désassembler.

A la validation (enregistrement) d'un ordre de fabrication ou de désassemblage, le stock virtuel des articles composés est incrémenté. C'est à dire que le stock virtuel de chaque article augmente ou diminue pour la quantité saisie dans l'ordre de fabrication ou de désassemblage, de même le PUMP est recalculé pour les prochaines sorties. Les informations de l'onglet Stock de la fiche Article sont mises à jour.

A partir d'un ordre, vous pouvez visualiser les mouvements de stock de chaque article.

#### **9.4. Comment créer des bons de fabrication et de désassemblage ?**

Pour accéder à la création d'un bon de fabrication ou de désassemblage, vous pouvez utiliser :

- La barre de navigation **Articles Stock**, le bouton **Ajouter** puis **Bons de fabrication ou de désassemblage,**
- Le menu **Articles Stock Bons de fabrication ou de désassemblage**  puis la touche [**Inser**].

Un bon de fabrication ou désassemblage permet d'entrée en stock d'un article composé (bon de fabrication) ou de sortir du stock un article composé (bon de désassemblage).

Un bon de fabrication ou désassemblage peut être créé à partir d'un ajout de bon de fabrication/ désassemblage ou à partir d'un transfert d'un ordre de fabrication ou désassemblage.

Les fiches Bons et bons de fabrication ou de désassemblage se composent d'un entête et d'onglets.

Dans la partie entête, vous devez renseigner les n° de document et la date de réalisation.

Ensuite dans l'onglet détail, vous devez indiquer, pour chacun de vos articles à nomenclature de fabrication, la quantité en stock à fabriquer ou désassembler.

<span id="page-32-0"></span>A la validation (enregistrement) d'un ordre de fabrication ou de désassemblage, le stock réel des articles composés est incrémenté. C'est à dire que le stock réel de chaque article augmente ou diminue pour la quantité saisie dans l'ordre de fabrication ou de désassemblage, de même le PUMP est recalculé pour les prochaines sorties. Les informations de l'onglet Stock de la fiche Article sont mises à jour.

A partir d'un ordre, vous pouvez visualiser les mouvements de stock de chaque article.

L'aide en ligne, accessible par la touche **F1** sur tous les documents de stocks, détaille l'ensemble des fonctionnalités disponibles dans la gestion des stocks.

#### **9.5. Comment visualiser les mouvements de stock ?**

Vous pouvez consulter l'historique de tous vos mouvements de stock depuis le menu **Articles - Stock - Mouvements de stock.** 

Choisissez les filtres que vous souhaitez (période, articles, familles articles, types de document) et cliquez sur le bouton **Actualiser la liste** pour afficher les mouvements.

#### **Remarque**

Vous pouvez très facilement classer vos mouvements de stock grâce aux boîtes de regroupement, disponibles via le menu contextuel de l'entête des colonnes + boîte de regroupement. Sélectionnez la colonne de votre choix, et faites-là glisser à l'aide de la souris, dans la bande grise.

Vous pouvez ainsi consulter pour chaque mouvement de stock, le code article, le numéro de document, la date, la quantité déstockée, la quantité d'origine, le Pump et la valeur du stock.

A partir de la liste des mouvements de stock, vous pouvez afficher le document ou la fiche article.

L'aide en ligne, accessible par la touche **F1** sur la page des mouvements de stock, détaille l'ensemble des fonctionnalités disponibles.

## <span id="page-33-0"></span>10. COMMENT TRANSFERER LES ELEMENTS EN COMPTA ?

Le transfert comptable permet d'émettre des écritures comptables dans le module de Compta.

Ces écritures concernent :

- les documents de ventes et d'achats (factures, avoirs, factures d'acompte et avoirs d'acompte),
- **eles échéances.**
- les règlements ainsi que les écarts de règlement et les échéances soldées,
- **les stocks (inventaires).**

Pour transférer des éléments en Compta, vous devez au préalable définir dans les options du dossier du menu Outils :

- les libellés des écritures,
- les journaux et les comptes divers (Tiers acompte, Ecart de règlement...),
- les comptes de ventes, achats et de TVA sur chaque fiche TVA,
- **a** la méthode de comptabilisation des stocks,
- les comptes de stock pour chaque fiche articles,
- la méthode de comptabilisation du transfert (automatique ou manuel).

La méthode « Automatique » est paramétrée par défaut à la création de dossier.

Elle oblige à valider les documents, règlements…afin de les comptabiliser.

La case « Activer la validation des données à comptabiliser » est automatiquement sélectionnée et non modifiable.

Si vous ne souhaitez pas avoir à valider les documents, règlements…, vous devez sélectionner la méthode de transfert « Manuel » et décocher l'option « Activer la validation des données à comptabiliser ».

Dans ce cas, pour réaliser le transfert comptable, vous devez lancer l'assistant de transfert comptable.

Cet assistant, vous permet de définir les éléments à transférer, la période de transfert, l'état des pièces (toutes, validées, comptabilisées).

## <span id="page-34-0"></span>11. COMMENT GERER LES EXERCICES ?

Pour gérer les exercices, vous devez accéder à la liste des exercices par le menu **Exercices/Clôture - Exercices**.

Avant de travailler ou de consulter sur un exercice, il faut le définir comme « **Exercice courant** » quelque soit son état (ouvert ou clôturé).

Pour cela, il faut :

- se positionner sur l'exercice désiré dans la liste des exercices,
- sélectionner «**Définir un exercice courant**» dans la barre de tâches du volet de navigation ou dans le menu contextuel.

Il est identifié dans la liste des exercices par une mise en gras des caractères et dans la barre de titre de l'application qui affiche les dates de l'exercice courant.

Pour créer un exercice, vous devez :

- utiliser la touche [**Inser**] ou le menu contextuel **Ajouter** ou le bouton **Ajouter.**
- choisir l'exercice que vous souhaitez créer (le suivant ou le précédent de l'exercice courant).
- modifier si besoin les dates d'exercice
- indiquer les paramètres par défaut qui seront repris sur les fiches lors de la création de compte.

#### 12. COMMENT CREER UN COMPTE ?

Pour créer un compte, vous devez accéder à la liste des comptes par le menu **Tenue comptable - Plan comptable**. Ensuite, utilisez la touche [**Inser**] ou le menu contextuel **Ajouter** ou le bouton **Ajouter**.

Suite à l'ouverture d'une nouvelle fiche, vous devez sélectionner le type du compte (détail ou racine), le numéro de compte et l'intitulé.

Dans l'onglet Options diverses, dans le cadre paramétrage de la TVA, vous devez renseigner les informations liées à la Territorialité, la Nature de taxe, le Type de l'opération et l'option de calcul dont vous avez besoin. Ce paramétrage est important pour l'établissement de la déclaration de TVA.

L'aide en ligne, accessible par la touche **F1** vous indique comment renseigner une fiche compte dans sa totalité.

## <span id="page-35-0"></span>13. COMMENT CREER UN JOURNAL ?

Pour créer un journal, vous devez accéder à la liste des journaux par le menu **Tenue comptable - Journaux - Plan journaux**. Ensuite, utilisez la touche [**Inser**] ou le menu contextuel **Ajouter** ou le bouton **Ajouter**.

Suite à l'ouverture d'une nouvelle fiche, vous devez saisir le code journal, le type de journal (achat, vente, trésorerie, opérations diverses), une description.

Dans l'onglet Saisie :

- Dans le cadre Racines interdites, vous pouvez écrire toutes les racines de comptes que vous ne souhaitez pas utiliser dans le journal.
- Dans le cadre Options de saisie, vous pouvez définir le mode de numérotation des pièces de votre journal, la reprise de la date sur une même écriture, le compte de contrepartie (uniquement pour les journaux de type trésorerie) et le mode de fonctionnement des libellés d'écritures du journal.

Consultez l'aide en ligne (**F1**) pour de plus amples renseignements sur cette fiche.

## 14. COMMENT SAISIR UNE ECRITURE COMPTABLE ?

## **14.1. Comment saisir dans un journal ?**

Pour saisir dans un journal, vous devez accéder à la liste des cumuls des journaux par le menu **Tenue comptable - Saisie par journal - Mois en cours**.

Ensuite, utilisez le double clic ou la touche Entrée sur la ligne désirée ou sélectionner la tâche "**Saisie**" dans la barre de tâches ou dans le menu contextuel.

#### *14.1.1. L'en-tête*

Dans cette partie, vous pouvez sélectionner le journal et la période dans lesquels vous souhaitez saisir**.** La navigation entre les journaux et les mois est possible en sélectionnant directement le journal et/ou la période désirés dans les listes déroulantes.

#### *14.1.2. Le corps*

Le corps de la saisie est composé d'une grille dans laquelle certaines mentions sont obligatoires :

- **Statut** : Il permet de connaître le statut d'une écriture. Il possible de modifier le statut d'une écriture par le clic droit de la souris (Simuler, Confirmer l'écriture, Valider).
- **Jour** : Il est dépendant de l'exercice courant, de la période de saisie sélectionnée et du paramétrage de la fiche journal. Il peut être saisi directement ou sélectionné dans le calendrier.
- **N° de pièce** : Le comportement du numéro de pièce dans les écritures et les lignes d'écritures dépend du paramétrage effectué dans la fiche journal. Il reste modifiable par l'utilisateur.
- **Compte** : La liste des comptes existants sur l'exercice courant est disponible grâce à la liste déroulante. Un bouton situé à gauche de cette liste déroulante permet d'ouvrir la fiche du compte sélectionné.
- **Libellé** : Le comportement du libellé dépend du paramétrage effectué dans la fiche journal. Il reste modifiable par l'utilisateur.
- **Débit / Crédit** : Le positionnement par défaut du curseur dans le champ Débit ou Crédit dépend du sens par défaut paramétré sur la fiche compte, de la nature du compte saisi et du type de journal dans lequel la saisie est effectuée. Il peut être modifié.

Le montant peut être saisi directement dans le champ ou obtenu grâce à la calculatrice.

**Navigation dans la fenêtre de saisie** : La navigation entre les champs, les lignes et les écritures, peut se faire entre les différents champs grâce aux touches Tab et Shift+Tab, à la touche Entrée, à la souris ou encore avec les flèches directionnelles.

#### **Remarque**

Un journal de type Trésorerie avec contrepartie en pied de journal est composé d'une seule et unique écriture, composée de toutes les lignes d'écriture du journal. Le statut sélectionné s'applique donc à toutes les lignes du journal sans distinction.

#### <span id="page-37-0"></span>*14.1.3. Le pied*

#### *Onglet Totaux*

Ces cumuls sont mis à jour en temps réel lors de chaque opération de saisie. Ils sont reportés sur le cumul des journaux. L'équilibre du journal est une condition nécessaire à la sortie du journal.

- **Débit** : Affiche la somme des montants débiteurs saisis sur ce journal et sur ce mois.
- **Crédit** : Affiche la somme des montants créditeurs saisis sur ce journal et sur ce mois.
- **Ecriture en cours** : Affiche la somme des montants débiteurs et la somme des montants créditeurs de l'écriture en cours de saisie. La colonne "Solde" indique l'écart de masses (Débit-Crédit) existant dans cette écriture et qui empêche de l'équilibrer.
- **Compte général** : Affiche le compte et son intitulé sélectionné sur la ligne en cours de saisie, ainsi que la somme des montants débiteurs et la somme des montants créditeurs intervenus sur ce compte à la fin du mois en cours de saisie, tous journaux confondus.

#### *Onglet Echéances*

Un icône "i" s'affiche si une ou plusieurs échéances existent pour la ligne d'écriture sélectionnée.

Consultez l'aide en ligne (**F1**) pour de plus amples renseignements sur cette saisie.

#### **14.2. Comment saisir dans un classeur ?**

Pour saisir dans un classeur, vous pouvez accéder à la liste des classeurs déjà créés par **Tenue comptable - Saisie par classeurs** puis choisir le type de classeur voulu (Achat, Vente, Trésorerie). Ensuite utilisez la touche [**Inser**] ou le menu contextuel **Ajouter** ou le bouton **Ajouter**.

#### *14.2.1. L'onglet Saisie*

Avant de saisir le corps, il faut renseigner dans l'en-tête le modèle de classeur, son libellé et le mois sur lequel vous souhaitez saisir.

Le corps se présente sous forme de grille avec différentes ventilations en fonction du modèle de classeur choisi. Le nombre de ventilation est maximum de dix. Pour modifier ou supprimer une écriture saisie dans un classeur, il faut aller en **saisie par journal**.

<span id="page-38-0"></span>Actions possibles :

- **Sauvegarder** : Ce bouton permet de sauvegarder un classeur avec tout ce qu'il contient, tout en le laissant modifiable et sans générer aucune écriture en comptabilité.
- **Comptabiliser** : Ce bouton permet de sauvegarder un classeur mais aussi de générer les écritures en comptabilité.

#### *14.2.2. Onglet Aperçu*

Cet onglet permet de visualiser les lignes saisies dans un classeur sous la forme d'écritures dans un journal.

Consultez l'aide en ligne (**F1**) pour de plus amples renseignements sur cette saisie.

#### **14.3. Comment saisir dans un guide ?**

Pour saisir dans un guide, vous pouvez accéder à la liste des guides déjà créés par **Tenue comptable – Saisie par guide** puis choisir le type de guide voulu (Achat, Vente, Trésorerie, Opérations diverses). Ensuite utilisez la touche **[Inser]** ou le menu contextuel **Ajouter** ou le bouton **Ajouter**.

Avant de saisir le corps du guide, il faut renseigner dans l'en-tête le modèle de guide, son libellé et le mois sur lequel vous souhaitez saisir.

Le corps se présente sous la forme d'une écriture comptable. Seules les zones non grisées sont saisissables et accessibles.

Pour modifier ou supprimer une écriture provenant d'un guide, il faut aller en saisie par journal.

Actions possibles :

- **Sauvegarder** : Ce bouton permet de sauvegarder un guide avec tout ce qu'il contient, tout en le laissant modifiable et sans générer aucune écriture en comptabilité.
- **Comptabiliser** : Ce bouton permet de sauvegarder un guide mais aussi de générer les écritures en comptabilité.

Consultez l'aide en ligne (**F1**) pour de plus amples renseignements sur cette saisie.

## <span id="page-39-0"></span>15. COMMENT CONSULTER UN COMPTE?

Pour consulter un compte, vous pouvez y accéder par le menu **Tenue comptable - Consultation / Lettrage**.

### **15.1. L'en-tête**

La sélection du compte se fait dans le champ "**Identification - Compte**". Il peut être saisi directement dans ce champ ou sélectionné dans la liste déroulante qui reprend l'intégralité des comptes existants sur l'exercice courant.

Sont repris automatiquement après sélection du compte :

- intitulé du compte ;
- cumul de tous les montants débiteurs saisis sur ce compte pendant tout l'exercice courant ;
- cumul de tous les montants créditeurs saisis sur ce compte pendant tout l'exercice courant ;
- solde de ce compte au dernier jour de l'exercice courant ;
- solde antérieur représentant le solde réel du compte au jour précédent le premier jour de la période sélectionnée.

#### **Remarque**

Plusieurs filtres permettent d'affiner la sélection des comptes (mouvementés, soldés…) et des lignes d'écriture en fonction de leur statut (validé, non validé, simulé) et des codes lettrages (lettrées, non lettrées).

#### **15.2. Le corps**

L'affichage des lignes d'écriture dans la consultation reprend les informations renseignées dans le masque de saisie. L'affichage des lignes d'écriture est directement dépendant des choix effectués sur les filtres.

#### **15.3. Le pied**

Une ligne de totalisation est affichée. Elle cumule en temps réel la somme des montants débiteurs et des montants créditeurs des lignes affichées.

#### **15.4. Les différents accès**

**Accès à la fenêtre de lettrage** : En cliquant sur l'onglet "**Lettrage**", il est possible d'accéder à la fenêtre "**Lettrage**" en conservant tous les filtres précédemment renseignés dans la fenêtre "**Consultation**".

**Accès à la saisie** : En double cliquant sur une ligne d'écriture ou en sélectionnant "**Saisie**" dans le menu contextuel, il est possible d'être automatiquement positionné sur cette ligne d'écriture dans le journal et le mois de saisie ayant servi à l'enregistrer.

## <span id="page-40-0"></span>16. COMMENT LETTRER UN COMPTE ?

Pour lettrer un compte, vous pouvez y accéder par le menu **Tenue comptable - Lettrage simplifié**.

#### **16.1. L'en-tête**

L'en-tête du lettrage est le même que celui de la consultation. Elle est complémentaire de la fenêtre de **consultation**.

## **16.2. Le corps**

Dans la même fenêtre que la consultation dans l'onglet « **Lettrage** », deux grilles se superposent et distinguent les factures/avoirs des règlements.

Le lettrage consiste à sélectionner sur un compte au moins deux lignes d'écritures dont les montants s'équilibrent et qui ont trait à une opération commune, puis à leur appliquer un même code par l'intermédiaire du bouton **Lettrer**.

La sélection des lignes peut se faire de plusieurs façons :

- soit, grâce à la souris seule, en cochant la case située sur chaque ligne à l'extrême gauche de la fenêtre ;
- soit en combinant le clavier et la souris (touche Ctrl + clic gauche) ;
- soit uniquement par le clavier (touche Ctrl + barre d'espace).

#### **16.3. Le pied**

Un "total des lignes sélectionnées" apparaît. Cette ligne de totalisation est calculée en temps réel au fur et à mesure des sélections des lignes d'écritures.

Elle permet de contrôler immédiatement l'équilibrage de ces lignes qui conditionne l'exécution du traitement.

Consultez l'aide en ligne (**F1**) pour de plus amples renseignements sur ce traitement.

## <span id="page-41-0"></span>17. COMMENT RAPPROCHER UN COMPTE ?

Pour rapprocher un compte, vous devez accéder à la liste des rapprochements par le menu **Tenue comptable - Rapprochements**. Ensuite, utilisez la touche [**Inser**] ou le menu contextuel **Ajouter** ou le bouton **Ajouter** 

### **17.1. Liste des rapprochements**

Un compte peut être rapproché s'il est de nature « Compte pour rapprochement » et que l'option "Type de rapprochement " est renseignée dans la fiche de ce compte.

#### **17.2. Création d'un nouveau rapprochement**

Il est nécessaire de renseigner des informations avant tout rapprochement :

- **le compte à rapprocher**, qui peut être saisi directement ou sélectionné grâce à la liste déroulante ;
- **le libellé du rapprochement,** qui est saisissable et laissé au libre choix de l'utilisateur ;
- **la date de rapprochement**, qui peut être saisie ou sélectionnée grâce au calendrier.

#### **17.3. Principes du rapprochement bancaire**

Le rapprochement bancaire permet d'attribuer un code pointage et une date de pointage (égale à la date de rapprochement) à toutes les lignes d'écriture qui figurent à la fois dans le compte "Banque" de l'entreprise et dans le relevé bancaire.

Le rapprochement bancaire doit être équilibré, c'est-à-dire que l'écart de rapprochement doit afficher un solde nul (0,00).

- **Les paramètres** : Les paramètres sont l'ensemble des éléments définis cidessus.
- **La zone Ecart** : La zone Ecart permet de contrôler que le rapprochement en cours atteint un solde nul.

Consultez l'aide en ligne (**F1**) pour de plus amples renseignements sur ce traitement.

## <span id="page-42-0"></span>18. COMMENT ETABLIR UNE DECLARATION DE TVA ?

Pour établir une déclaration de TVA, vous devez accéder à la liste des rapprochements par le menu **Tenue comptable - Etats fiscaux - TVA**. Ensuite, utilisez la touche [**Inser**] ou le menu contextuel **Ajouter** ou le bouton **Ajouter.**

Pour que la déclaration de TVA se mouvemente correctement, il faut au préalable renseigner les informations sur le dossier et les fiches comptes (voir descriptions dans les parties définies ci dessus).

#### **Remarque**

Il n'est pas nécessaire de valider les écritures pour établir une déclaration de TVA.

#### **18.1. Création d'une nouvelle déclaration de TVA**

Une boite de dialogue permet de choisir les paramétrages de la déclaration à créer. **- Déclaration** : Une liste déroulante affiche la liste des déclarations fournies par défaut.

**- Période** : Une liste déroulante affiche les périodes autorisées, dépendantes du régime défini dans le dossier.

#### **18.2. Présentation de la déclaration TVA**

Deux onglets présentent l'ensemble des lignes d'écritures incluses dans la déclaration de TVA. Ils distinguent les lignes calculées selon les débits de celles calculées selon les encaissements.

Un troisième onglet est l'aperçu final de la déclaration de TVA.

Enfin, le dernier onglet présente toutes les lignes d'écritures non incluses dans la déclaration de TVA.

Consultez l'aide en ligne (**F1**) pour de plus amples renseignements pour remplir une déclaration.

#### 19. COMMENT VALIDER MES ECRITURES ?

Pour valider les écritures, plusieurs approches existent :

- Validation des écritures pour un mois entier, par le menu **Exercices/Clôture - Gestionnaire de journaux,** puis sélectionnez les mois souhaités et dans la barre de taches **Valider les écritures** ou lors de la saisie par journal, **par le clic droit - Valider - Tout.**
- Validation d'une écriture, lors de la saisie par journal, dans le journal/mois voulus, dans le **clic droit - Valider - Ecriture en cours**.

Le statut "Validé" est symbolisé par un "V" dans la colonne « Statut ».

## <span id="page-43-0"></span>20. COMMENT CLOTURER MENSUELLEMENT LES JOURNAUX ?

Pour clôturer un mois ou un journal, vous devez accéder à la liste par le menu **Exercices/Clôture - Gestionnaire de journaux**.

La clôture mensuelle s'applique à la totalité des écritures d'un journal, jusqu'au mois sélectionné et vise à en interdire la modification.

Pour pouvoir être clôturé mensuellement, un journal ne doit posséder que des écritures ayant le statut Validé.

Tous les journaux et tous les mois de l'exercice courant doivent être clôturés mensuellement pour pouvoir faire l'objet d'une clôture annuelle.

Consultez l'aide en ligne (**F1**) pour de plus amples renseignements sur ce traitement.

#### 21. COMMENT CLOTURER UN EXERCICE ?

La clôture annuelle est une opération irréversible qui vise à rendre intangibles les éléments comptables de l'exercice courant.

Vous pouvez y accéder par le menu **Exercices/Clôture - Clôture annuelle**.

L'exécution de cette opération nécessite de vérifier au préalable le respect de certaines conditions réalisées par le logiciel lui même (validation des écritures, clôture mensuelle des journaux …).

La génération des à nouveaux est indépendante de la clôture d'un exercice.

En effet, il est possible de générer les « A Nouveaux » de deux manières différentes :

- manuellement par le menu **Outils Génération des à nouveaux**
- automatiquement à la création d'un exercice ou à la clôture d'un exercice en fonction des options choisies dans la fiche **Exercice**.

Consultez l'aide en ligne (**F1**) pour de plus amples renseignements sur ce traitement.

## <span id="page-44-0"></span>22. COMMENT IMPRIMER UN DOCUMENT ?

Le logiciel vous offre la possibilité de choisir entre plusieurs modèles d'impression de documents : avec ou sans sous-détail, HT ou TTC etc.

L'impression d'un document peut être activée :

- Depuis le bouton "**Imprimer**" de la barre d'outils du document ou de l'état (Devis, Facture, Avoir, Saisie, Grand Livre, ...). Ceci à condition que vous ayez déjà enregistré votre document.
- Dans la fenêtre principale de navigation, en sélectionnant une ligne de la liste affichée et en cliquant sur le bouton "**Imprimer**".
- Par l'un des menus de l'application puis **Impressions** puis la catégorie souhaitée.

Vous accédez alors à la page **Impressions** dans laquelle vous pouvez sélectionner différents critères d'impression.

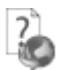

Consultez l'aide en ligne (**F1**) pour de plus amples renseignements.

#### 23. COMMENT SAUVEGARDER MON DOSSIER ?

Il est très important d'effectuer régulièrement une sauvegarde des données et de travailler sur au moins deux jeux de sauvegarde.

#### **Remarque**

La sauvegarde est le seul moyen de pouvoir retrouver votre travail si votre base a été malencontreusement supprimée ou endommagée.

En fonction de la taille de votre dossier, nous vous conseillons d'effectuer des sauvegardes sur des supports contenant davantage de données, et plus fiables, comme les disques ZIP ou CD-ROM.

Par le menu **Outils + Sauvegarde**, vous accédez à l'assistant de sauvegarde qui vous permet de sélectionner les options de sauvegardes et lancer la procédure.

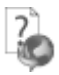

Chaque étape est détaillée dans l'aide en ligne (**F1**).

## <span id="page-45-0"></span>24. COMMENT ARCHIVER MES DONNEES ?

Nous vous rappelons, d'après les art 95 et 98 du bulletin officiel des impôts du 24/01/2006, que l'archivage des données est une opération préconisée pour la conservation de vos documents. Les sauvegardes ne sauraient se substituer à cette opération.

Selon l'art 99 du B.O. des impôts du 24/01/2006, c'est lors de la clôture de l'exercice ou de la période comptable que la procédure d'archivage doit intervenir.

Pour cela, utilisez l'assistant d'archivage des données disponible depuis le menu **Outils - Archivage**.

Sélectionnez le dossier à archiver et l'emplacement des fichiers à générer puis lancez l'opération en cliquant sur le bouton **Lancer**.

Toutes les données de votre dossier sont archivées dans des fichiers au format texte.

La description des champs du fichier se trouve dans l'en-tête de chaque fichier.<br>Les fichiers sont ensuite compressés dans un fichier du

Les fichiers sont ensuite compressés dans un fichier du type Archives\_Nomdel'application\_Nomdudossier\_jimmaa.zip.

### 25. COMMENT CONSULTER LE JOURNAL DES EVENEMENTS ?

Vous pouvez consulter le journal des événements à partir du menu **Outils - Journal des événements.**

Il stocke les informations concernant :

- la validation de documents pour laquelle l'utilisateur a répondu par l'affirmative au message de rupture de la numérotation,
- le manque d'un n° TVA intracommunautaire,
- la suppression de documents,
- le changement de code,
- la clôture mensuelle,
- la validation des écritures,
- le changement de type de numérotation d'un journal…

Lors de certaines opérations - telles que la clôture mensuelle, la validation d'écritures ou la modification du type de numérotation d'un journal... - des logs automatiques ou avec justification sont effectués.

Nous vous rappelons, d'après l'article 121 du Bulletin Officiel des impôts du 07/08/2003, que la facture doit comporter un numéro unique basé sur une séquence chronologique et continue.

Il est possible d'imprimer le journal des événements.

### <span id="page-46-0"></span>26. COMMENT GERER LES GROUPES D'UTILISATEURS, LES UTILISATEURS ET LES DROITS ?

La version Pro vous permet de gérer les utilisateurs et les groupes d'utilisateurs depuis le menu Paramètres – Utilisateurs.

Vous pouvez créer des utilisateurs, attachés ou non un groupe à chacun et définir une gestion de droits pour chaque utilisateur ou groupe d'utilisateurs.

Ainsi lors de l'ouverture du dossier, vous vous connecterez avec un nom d'utilisateur et son mot de passe.

#### **26.1. Les groupes d'utilisateurs**

Les groupes d'utilisateurs permettent de faciliter la saisie de la gestion des droits. Vous pouvez imaginer qu'un groupe corresponde à un service dans l'entreprise, qui a tels ou tels droits...

Pour définir un groupe utilisateur, vous devez saisir un code et un nom.

A partir de la fiche groupe utilisateur, vous pouvez affecter un/plusieurs utilisateur/s.

Les droits du groupe seront automatiquement affectés à cet utilisateur. Les droits que vous définissez pour un groupe d'utilisateurs prévalent sur les droits définis pour un utilisateur.

#### **Remarque**

L'utilisateur ADM ne peut être affecté à un groupe, car il a tous les droits par défaut.

づ Pour plus de détail sur la gestion des droits sur une fiche groupe d'utilisateurs, reportez vous à l'aide en ligne (**F1**).

#### **26.2. Les utilisateurs**

Pour définir un utilisateur, vous devez saisir un code, un nom et lui affecter éventuellement un mot de passe ainsi que la confirmation du mot de passe. L'utilisateur connecté apparait dans la barre d'état (statut). Un clic sur cet utilisateur permet de changer d'utilisateur.

#### **Remarque**

Vous pouvez « Bloquer » un utilisateur, il ne pourra plus se connecter à la base que ce soit en Gestion Commerciale ou en Comptabilité.

Vous avez également la possibilité d'« interdire la connexion » de l'utilisateur uniquement sur un module Compta ou Gestion commerciale.

2

<span id="page-47-0"></span>A partir de la fiche utilisateur, vous pouvez affecter un groupe d'utilisateurs.

Si vous sélectionnez un groupe sur une fiche utilisateur, les droits de l'utilisateur correspondront par défaut à ceux du groupe. Vous pouvez les modifier en autorisant ou pas le droit.

Pour chaque utilisateur, vous pouvez définir une gestion des droits.

A la création d'une fiche, tous les droits sont autorisés par défaut.

 Pour plus de détail sur la gestion des droits sur une fiche utilisateur, reportez-vous à l'aide en ligne (**F1**).

## **26.3. Les droits utilisateurs**

Les droits utilisateurs peuvent être affectés à un groupe d'utilisateurs ou un utilisateur particulier.

Des droits peuvent être autorisés sur les menus principaux de chaque module.

Il existe trois types de droit :

- Visualisation et Modification
- **Exécution**
- Création, Visualisation, Modification, Suppression, Impression

Pour le dernier type, la "duplication d'une fiche" est concernée par le droit "Création".

Le droit "Impression" concerne l'impression de la liste/fiche à partir de la liste-page. フ

 Pour avoir des exemples d'application des droits, reportez vous à l'aide en ligne (**F1**).

## **Les fonctions avancées**

<span id="page-48-0"></span>Vous trouverez ci-dessous la description des autres fonctions dont vous disposez dans **EBP Compta & Gestion commerciale Open Line TM PRO**.

L'utilisation de ces fonctions est détaillée dans l'aide en ligne, accessible par la touche **F1** sur chaque écran.

## 1. LE TABLEAU DE BORD

Le tableau de bord apparaît dès que vous ouvrez votre dossier. Il vous permet d'obtenir une synthèse de votre activité.

Vous pouvez visualiser les informations suivantes :

- Les devis à relancer :
- Les échéances échues ;
- Les statistiques des ventes :
- Les meilleurs clients et articles ;
- Un graphique représentant votre chiffre d'affaires ;
- L'estimation de la Trésorerie qui affiche les soldes comptables des comptes bancaires ainsi que le solde des échéances (échues et à échoir) ;
- Le comparatif du résultat comptable entre l'exercice courant et l'exercice précédent ;
- Le comparatif entre le Chiffre d'affaires, le résultat net et la marge brute.

#### **Astuce**

Vous pouvez visualiser les documents en cliquant dessus à l'aide de la souris.

Les données affichées sont mises à jour à chaque ouverture du dossier.

#### 2. LA GESTION DES TARIFS ET PROMOTIONS

Les **tarifs** sont appliqués sur les documents de ventes en fonction d'un classement (à définir dans les options), d'une période, des quantités ou du chiffre d'affaires et d'une population.

Un tarif est défini par la sélection d'une population (clients, famille clients, catégories tarifaires), d'une sélection d'articles (articles, familles articles), et de paliers.

La définition de palier consiste à renseigner la valeur « jusqu'à » laquelle le tarif sera appliqué, une formule et un prix ou une remise.

L'application d'une **promotion** dans les documents de ventes est identique à la gestion des tarifs.

## <span id="page-49-0"></span>3. LA GESTION DE L'ECO-CONTRIBUTION

Depuis le 15 novembre 2006, l'éco-contribution appelée également éco-taxe ou DEEE est à appliquer pour les Déchets d'Equipements Électriques et Électroniques. Quatre organismes sont en charge de collecter cette taxe et chaque organisme applique son propre barème.

Nous proposons par défaut les barèmes de la société Eco-systèmes et de Recylum pour les lampes.

Les producteurs ont le droit de re-facturer à leurs clients une contribution unitaire en échange de la prestation effectuée par les éco organismes (DECRET 2005-089 DEEE.pdf).

Les contributions unitaires sont variables en fonction des éco organismes et seront amenées à évoluer avec le temps.

Cette éco-contribution n'est applicable que pour les opérations réalisées en France (DOM & Corse inclus).

Dans le logiciel, le paramétrage de la gestion de l'éco-contribution s'effectue en plusieurs étapes.

#### **3.1. Création du barème éco-contribution**

Lors de la création du dossier le barème éco-contribution est automatiquement importé.

Vous avez la possibilité de saisir une nouvelle fiche par le menu **Paramètres - Taxes - Barème éco-contribution** ou d'importer un nouveau barème depuis le menu **Outils - Importation de données**.

#### **3.2. Utilisation du barème éco-contribution**

L'utilisation du barème peut s'effectuer en ajoutant le montant de l'éco-contribution au total TTC de l'article ou en définissant que le montant de l'éco-contribution est déjà présent dans le prix TTC de l'article.

Pour définir cette utilisation, vous devez sélectionner (ajout du montant de l'écocontribution au montant TTC) ou non (dont montant éco-contribution) l'option "**Inclure le montant de l'éco-contribution au Total TTC**" présente dans les options du dossier menu Outils.

Depuis la fiche article, vous pouvez affecter un barème. Le montant de l'écocontribution est repris automatiquement et est exprimé en TTC.

Dans les documents, à chaque fois que vous appelez un article (Devis, Factures, Avoirs), le barème de l'éco-contribution associé à cet article sera automatiquement repris. Le montant total éco-contribution TTC sera calculé en fonction de la quantité d'articles vendus.

En fonction de l'option définie précédemment, vous trouverez en pied de chaque document (Devis, Factures, Avoirs), le montant total d'éco-contribution. Il sera inclus ou non dans le Total TTC du document.

Depuis le menu **Ventes** - **Impressions - Documents de ventes - Historique écocontribution,** vous avez la possibilité d'imprimer le récapitulatif des barèmes d'écocontribution utilisés dans les documents.

## <span id="page-50-0"></span>4. LA GESTION DES FRAIS DE PORT

Les fiches Frais de port sont accessibles depuis le menu **Paramètres - Divers - Frais de port**.

Les frais de port peuvent être sélectionnés dans les documents de vente.

La fiche frais de port s'identifie par un code, un libellé, une formule de calcul. Vous pouvez également y insérer les coordonnées transporteur et une note.

#### **4.1. Création d'un frais de port**

Vous avez la possibilité de saisir de nouvelle fiche par le menu **Paramètres - Divers – Frais de port**.

Après avoir saisi le code et le libellé, vous devez définir dans l'onglet « Calcul » la formule de calcul du frais de port.

Le montant du frais de port se calcule en fonction du « mode de calcul » sélectionné (simple ou par palier).

#### *4.1.1. Frais de port simple*

Les modes de calcul des frais de port simple sont :

- Montant fixe : Permet de saisir une valeur unique pour le frais de port. Cette valeur est modifiable ponctuellement dans le pied de document.
- % du total HT : Permet de saisir une valeur qui correspond à un pourcentage.

Suite à la sélection de l'un de ces modes, vous devez renseigner les champs « Valeur » et « Taux de TVA » à prendre en compte par défaut.

#### *4.1.2. Frais de port par palier*

Les modes de calcul des frais de port par palier sont :

- Palier sur Montant HT facturé : Permet de définir un palier qui sera comparé avec le champ total net HT du document.
- Palier sur Poids total Brut : Permet de définir un palier qui sera comparé avec le poids total brut présent dans l'onglet compléments du document.
- Palier sur Nombre total de colis : Permet de définir un palier qui sera comparé avec le nombre de colis présent dans l'onglet compléments du document.
- Palier sur Quantité totale facturée : Permet de définir un palier qui sera comparé avec la quantité totale des lignes article de types "Biens".
- Palier sur volume total : ce mode permet de définir un palier qui sera comparé avec le volume total présent dans l'onglet compléments du document.

Suite à la sélection de l'un de ces modes, vous devez renseigner le champ « Taux de TVA » à prendre en compte par défaut.

La définition des paliers s'effectue à l'aide des boutons "Ajouter, Insérer, Supprimer, Couper, Copier, Coller" et suivant les critères « Jusqu'à » et « Valeur ».

#### <span id="page-51-0"></span>*4.1.3. Compte comptable de la fiche*

L'onglet comptabilité permet de visualiser ou personnaliser les comptes comptables d'un frais de port pour chaque taux de TVA.

Par défaut, les taux de TVA de la territorialité du dossier sont affichés.

Pour chaque Taux de TVA, un compte comptable est associé.

#### **4.2. Utilisation des frais de port**

#### *4.2.1. Sur la fiche client*

Dans l'onglet Gestion de la fiche client, vous avez la possibilité de définir un frais de port par défaut. Celui-ci sera alors affecté automatiquement en pied de l'onglet Détail des documents réalisés pour ce client. Le frais de port reste toutefois modifiable.

#### *4.2.2. Dans les documents*

Dans les documents de ventes, le frais de port est à affecter dans le pied de l'onglet Détail.

Lors de l'affectation de la fiche frais de port sur le document de vente, le montant et le taux de TVA sont automatiquement repris. Vous avez toutefois la possibilité de modifier ceux-ci à votre convenance.

#### **Remarque**

Pour un frais de port défini avec un mode de calcul « Montant Fixe », vous pouvez saisir un montant différent dans le pied de l'onglet Détail.

## <span id="page-52-0"></span>5. LA GESTION DES COMMISSIONS

Le calcul des commissions d'un commercial prend en compte tous les documents (commande, bons de livraison et facture) rattachés à ce dernier.

Le calcul des commissions varie en fonction :

- des **barèmes** paramétrés dans la fiche du commercial,
- des documents rattachés au commercial (type du document, tiers, articles, échéances, règlements).

Le calcul des commissions s'effectue par le menu **Ventes - Commerciaux - Commissions**.

Le menu **Ventes - Commerciaux - Barèmes** donne accès à la liste des barèmes existants et permet de les gérer.

Un barème permet de définir des objectifs de commissionnements applicables pour tous les articles et tous les tiers ou pour une sélection donnée d'article(s), de tiers, de famille(s) articles ou de familles(s) de tiers.

Le barème est alors associé à la fiche du commercial devant atteindre les objectifs définis dans celui-ci.

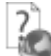

Nous vous invitons à consulter l'aide en ligne, accessible par la touche **F1** depuis la fenêtre principale de navigation des commissions.

## 6. LES HISTORIQUES

#### **6.1. Historique de la ligne article**

L'historique de la ligne article d'un document permet de visualiser le parcours d'un article (référencé ou pas dans la base Articles) dans une chaîne de document. Il peut être appelé à tout moment à partir du corps d'un document de vente/achat/stock puis le bouton Détail (Historique pour les documents de stock).

Il concerne les articles de type bien ou service ou nomenclature et est accessible dès lors qu'un document est :

- enregistré/validé.
- issu d'un autre document.
- transféré/regroupé vers un autre type de document.

Lors d'un transfert ou regroupement de documents en document supérieur, l'historique des lignes du document d'origine mais également du nouveau document obtenu seront mis à jour.

Les champs renseignés dans l'historique sont au minimum le "N° du document", la "date du document" et la "Quantité de l'article".

#### <span id="page-53-0"></span>**6.2. Historique du document**

L'historique du document peut être appelé à tout moment à partir des actions des documents de vente/achat/stock.

#### **Remarque**

Les documents d'acompte n'apparaîtront pas dans l'historique des Factures. Toutefois, si une facture d'acompte est transférée en Avoir d'acompte, celle-ci apparaîtra dans l'historique de l'avoir d'acompte.

L'historique d'un document est accessible dès lors qu'un document est :

- enregistré/validé
- issu d'un autre document
- transféré/regroupé vers un autre type de document.

L'historique est composé de 2 zones "Documents précédents" et "Documents suivants".

Lors d'un transfert ou regroupement de documents en document supérieur, l'historique du document d'origine mais également du nouveau document obtenu seront mis à jour.

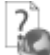

Nous vous invitons à consulter l'aide en ligne, accessible par la touche **F1** depuis l'historique du document ou de la ligne pour voir des exemples.

#### **6.3. Historique des ventes**

Depuis le menu **Ventes - Clients - Historique clients/articles**, le logiciel vous offre la possibilité d'obtenir un historique des ventes clients ou prospects, sous forme détaillée ou non, par article ou famille d'article, en choisissant la période souhaitée et le type de document à prendre en compte.

#### **6.4. Historique des achats**

Depuis le menu **Achats - Fournisseurs - Historique fournisseurs/articles**, le logiciel vous offre la possibilité d'obtenir un historique des achats fournisseurs, sous forme détaillée ou non, par article ou famille d'article, en choisissant la période souhaitée et le type de document à prendre en compte.

#### **Remarque**

A chaque fois que vous changez un (ou plusieurs) critère(s) de sélection, n'oubliez pas de cliquer sur le bouton **Actualiser la liste** 

Nous vous invitons à consulter l'aide en ligne, accessible par la touche **F1** depuis l'écran de l'historique pour obtenir des précisions sur les paramètres et options disponibles.

## <span id="page-54-0"></span>7. LES ECHEANCIERS

Dans le module Gestion commerciale, la consultation des échéances clients s'effectue à partir :

- de la liste des clients, menu **Ventes Clients Clients**,
- de la fiche client,
- du menu **Règlements Clients Échéanciers**,
- du menu **Ventes Règlements Échéanciers**.

La **consultation des échéances fournisseurs** fonctionne sur le même principe que les échéances clients.

L'échéancier récapitule toutes les échéances enregistrées pour vos clients (y compris les acomptes). Vous pouvez utiliser les filtres clients et les filtres de date pour connaître votre situation à une date donnée.

Vous pouvez imprimer l'échéancier, en cliquant sur le bouton **Imprimer** de la liste, ou bien en passant par le menu **Règlement - Impressions** puis sélectionnez la catégorie **Règlements clients- Echéancier Client**.

Pour gérer les échéanciers dans le module Compta, vous devez au préalable activer l'option sur l'exercice et les fiches comptes.

Deux échéanciers existent :

- Dans les journaux de types achats, ventes et opérations diverses, vous pouvez accéder à **l'échéancier factures**.
- Dans les journaux de types trésorerie vous pouvez accéder à **l'échéancier règlements**.

Il se décompose en trois parties :

- **L'entête** reprend les éléments saisis sur la ligne comptable et est non saisissable. Une zone « Reste à répartir » calcule la différence existant entre le montant de la pièce et le montant des lignes d'échéances créés dans la partie ventilation.
- **La ventilation** affiche par défaut toutes les échéances prévues qui résultent du respect du mode de règlement renseigné sur la fiche du compte saisi.
- **La zone de pointage** affiche les échéances des factures, avoirs, règlements qui n'ont pas encore été totalement soldées. Seul le champ **Montant imputé** est saisissable, le bouton **Pointer** permet de rattacher une ligne d'échéance de la partie ventilation à une ligne d'échéance de la partie pointage et le bouton dépointer permet de supprimer ce rattachement.

## <span id="page-55-0"></span>8. LA CONSULTATION FICHE TIERS ET COMPTE D'UN TIERS

A partir d'une fiche Tiers (client ou fournisseur) du module Gestion commerciale, vous avez la possibilité de voir la fiche Compte du tiers.

Il en va de même pour la consultation de la fiche Tiers à partir de la fiche Compte Tiers (client ou fournisseur) du module Compta.

## 9. LES RELANCES

Il existe différents types de relances :

- Les relances pour les devis dont la date de validité arrive à échéance ;
- Les relances simples des clients, concernant les échéances de règlement échues ou arrivant à terme ;
- Les relances avancées des clients, concernant les échéances de règlement échues ou arrivant à terme avec gestion du niveau de relance et du type d'envoi.

Pour relancer les devis, placez-vous dans le menu **Ventes - Impressions**, sélectionnez la catégorie **Document de vente - Relance devis** puis le modèle que vous souhaitez et cliquez sur le bouton **Imprimer** disponible dans la barre d'outils.

Pour relancer les clients, placez-vous dans le menu **Règlements - Impressions**, sélectionnez la catégorie **Règlements clients - Relances Clients** puis le modèle que vous souhaitez et cliquez sur le bouton **Imprimer** disponible dans la barre d'outils.

Pour les relances avancées, placez-vous dans le menu **Règlements - Clients - Lettres de relances** et ajouter une nouvelle fiche Lettre de relance.

La lettre de relance permet d'éditer un courrier ou mail de rappel aux clients qui sont en retard dans leurs règlements.

Pour réaliser une lettre de relance, vous devez définir les options par défaut et le/s client/s que vous souhaiter relancer.

Ensuite la création d'une lettre de relance s'effectue grâce à une sélection de filtres et d'options. C'est l'application de ces filtres qui vous permettra de définir les clients à relancer.

Une fois la lettre de relance sauvegardée, vous avez la possibilité de visualiser et valider/envoyer la fiche lettre de relance.

Pour renvoyer une relance avec ou pas un niveau supérieur, vous devez sélectionner la/les lettre/s de relance puis cliquer sur la tâche "Renvoyer les relances".

Nous vous invitons à consulter l'aide en ligne, accessible par la touche **F1** depuis la fiche « Lettre de relance » pour obtenir des précisions sur les paramètres et options disponibles.

フ

## <span id="page-56-0"></span>10. LE PUBLIPOSTAGE

Le publipostage permet de réaliser l'envoi d'une lettre par client, une impression ou un e-mailing pré-rempli. Pour cela, il fusionne les coordonnées de clients dans un modèle Word. Il est possible avec Word 2003 et Word 2007 uniquement.

Il s'effectue à partir d'un nouveau modèle ou d'un modèle existant. Une dizaine de modèles est proposée par défaut.

Plusieurs accès au publipostage sont possibles :

- depuis la fiche client/prospect ou la liste des clients/prospects.
- Suite à la sélection d'un ou plusieurs clients, cliquez sur l'action Publipostage, puis sélectionnez le modèle souhaité et lancez le publipostage. La fusion des données s'effectue alors dans Word.
- depuis un Assistant de publipostage disponible dans le menu **Opération.**  L'assistant permet de cibler (filtrer) précisément les clients/prospects que vous souhaitez contacter. De plus, il permet de réaliser automatiquement la fusion de données et de réaliser l'envoi par mail ou l'impression du courrier dès le lancement du publipostage

#### 11. LE DOSSIER POUR VOTRE EXPERT COMPTABLE

Depuis le menu **Ventes - Impressions + Dossier expert comptable**, nous vous proposons l'impression de vos factures, avoirs, documents d'acompte et règlements, avec les comptes comptables et toutes les informations dont a besoin votre expert pour saisir votre comptabilité.

#### 12. LES STATISTIQUES

Le logiciel vous permet d'obtenir de nombreuses statistiques clients, articles, fournisseurs sur vos documents ou règlements, sous forme graphiques ou de tableau (via le menu **Ventes - Clients - Statistiques** ou **Achats - Fournisseurs - Statistiques** ou **Articles - Statistiques**).

Vous pouvez les imprimer ou les exporter au format Microsoft Excel.

#### 13. LA COMMUNICATION ENTREPRISE EXPERT

Cet outil permet de :

- Recevoir des données, c'est à dire de réaliser des importations d'écritures d'autres logiciels dans le logiciel EBP.
- Transmettre des données, c'est à dire de réaliser des exportations d'écritures du logiciel EBP vers d'autres logiciels.

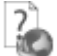

Nous vous invitons à consulter l'aide en ligne, accessible par la touche **F1** depuis l'écran de l'assistant **Outils - Communication Entreprise-Expert** pour obtenir des précisions sur les paramètres et options disponibles.

## <span id="page-57-0"></span>14. LA DECLOTURE MENSUELLE

Si une clôture mensuelle a été effectuée à tort, il est possible d'en demander la déclôture.

Dans le menu **Outils**, il faut sélectionner «**Réaliser une déclôture mensuelle** » afin de réaliser, sous certaines conditions, la déclôture d'un mois et d'un journal.

### 15. LE GRAND LIVRE INTERACTIF

Cet outil permet une visualisation plus rapide du contenu d'un ou plusieurs comptes à l'écran en évitant les impressions.

Depuis cet écran, il est possible de **saisir par journal**, **consulter** un compte, le **lettrer en automatique** mais également de voir l'**échéancier** d'une ligne ou le document lié à cette ligne.

#### 16. LA BALANCE INTERACTIVE

Elle permet d'afficher à l'écran le cumul des mouvements débiteurs et créditeurs d'un ou plusieurs comptes.

Il est possible depuis cette balance de **consulter** un compte et de lancer le **lettrage automatique**.

## 17. RAPPROCHEMENT BANCAIRE AUTOMATIQUE

Le logiciel permet d'effectuer des rapprochements bancaires automatiques.

Dans un premier temps, il est nécessaire de créer une banque à partir du menu **Paramètres**, de créer un relevé bancaire à partir du menu **Tenue comptable** et d'importer le fichier de relevé bancaire (norme Etebac 3).

Ensuite, il faut créer un rapprochement bancaire automatique à partir du menu **Tenue comptable**. Il est alors possible de visualiser dans le rapprochement les lignes d'écritures et les lignes de relevés puis de les pointer manuellement ou automatiquement.

## 18. ECRITURES DE REGULARISATION

Le logiciel permet de générer automatiquement les écritures de régularisation (Charges à payer et Produits à recevoir – Charges et Produits constatés d'avance). En saisie par journal ou en Consultation de compte, il faut sélectionner une ligne d'écriture, cliquer sur le bouton qui convient (Facture non parvenue ou à émettre – Charge ou Produit constaté d'avance) et compléter la fenêtre de paramétrage. Des listes des écritures de régularisation sont disponibles dans le menu **Tenue comptable**.

## Index

#### <span id="page-58-0"></span> $\overline{A}$

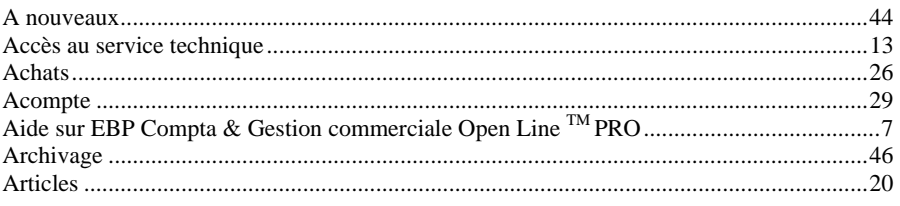

#### $\boldsymbol{B}$

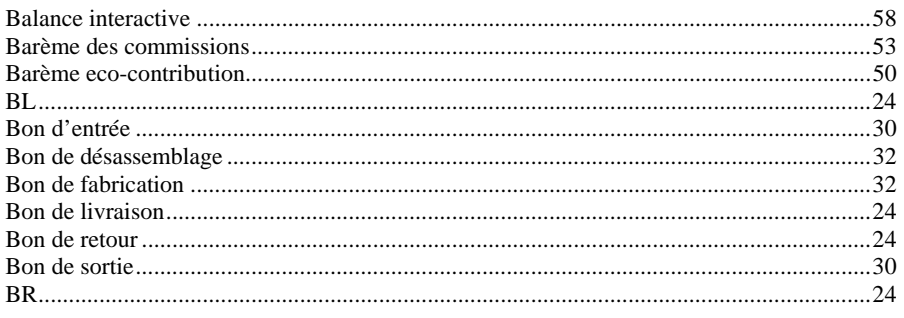

#### $\overline{C}$

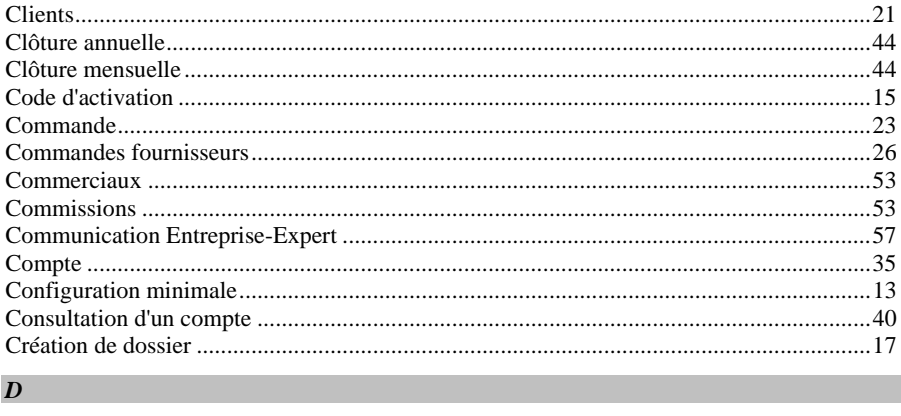

#### 

#### 3BINDEX

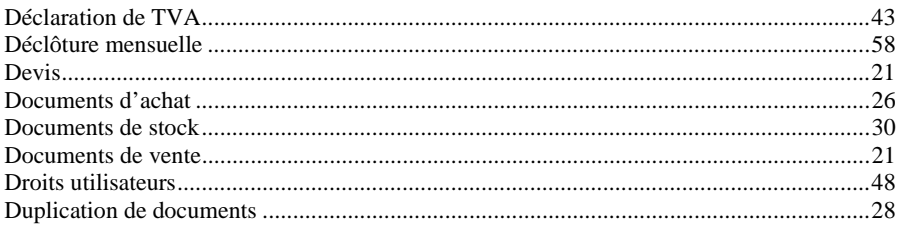

### $\boldsymbol{E}$

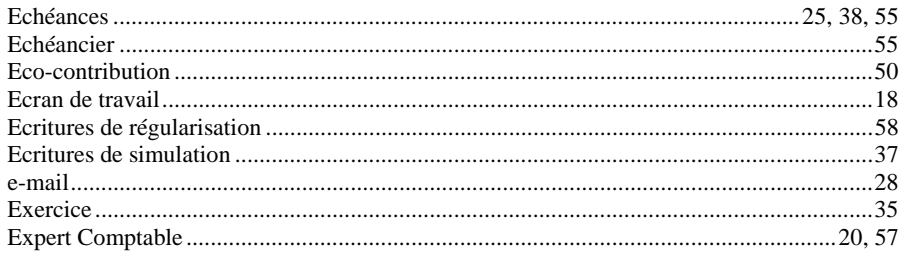

#### $\boldsymbol{F}$

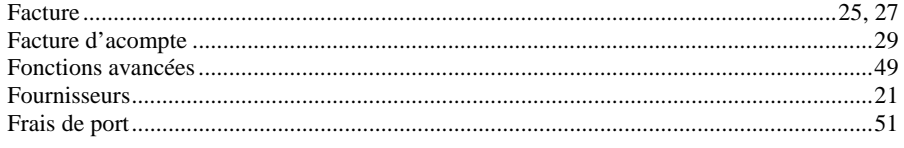

### $\boldsymbol{G}$

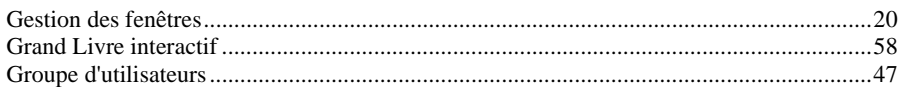

#### $\boldsymbol{H}$

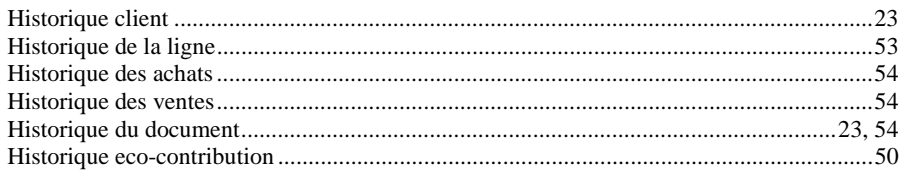

## $\overline{I}$

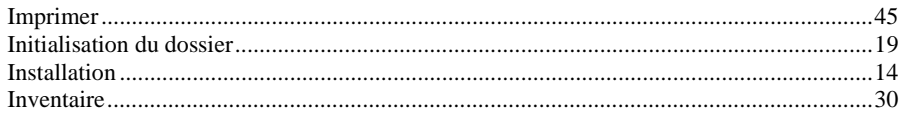

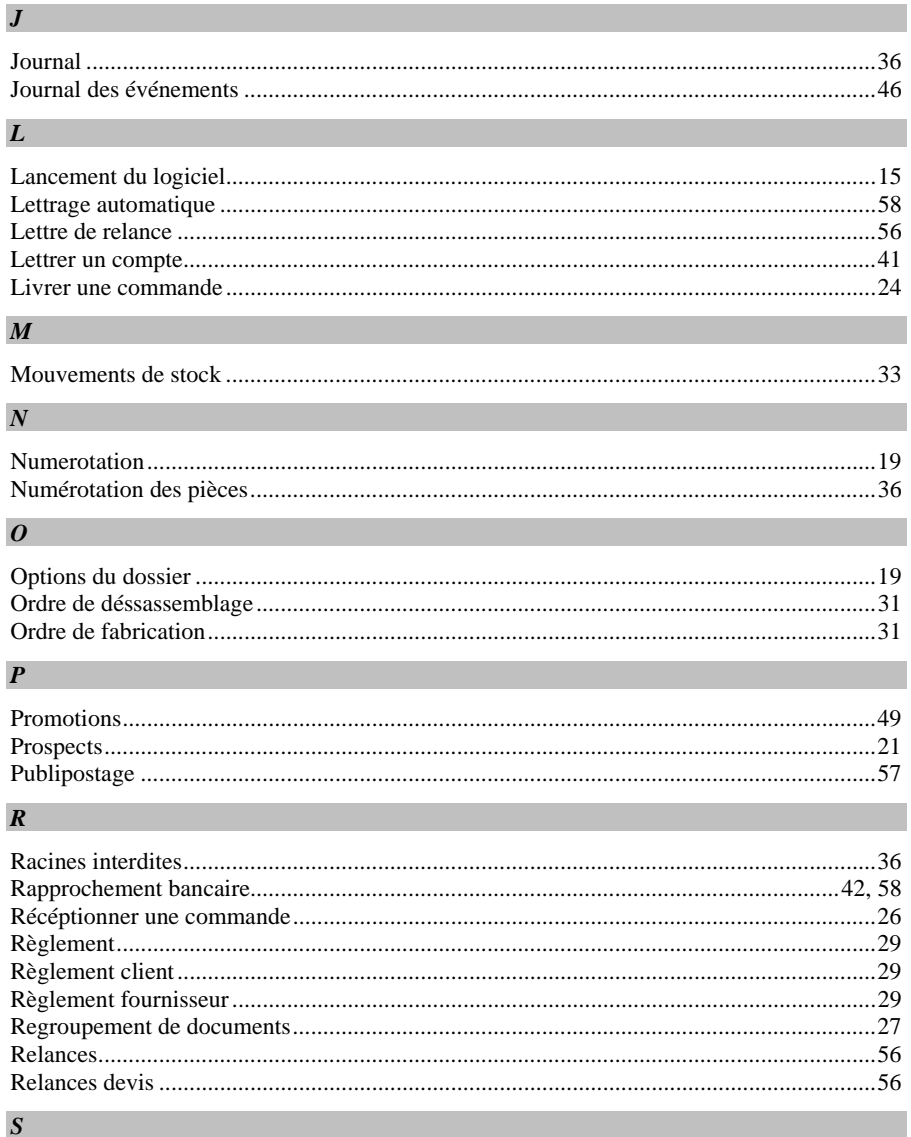

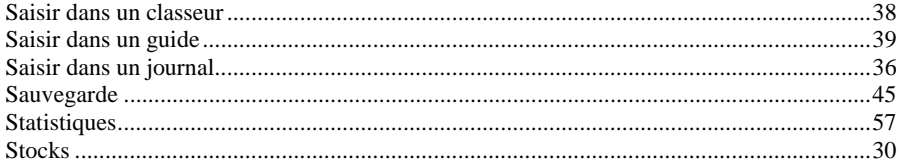

#### 3BINDEX

## $\overline{T}$

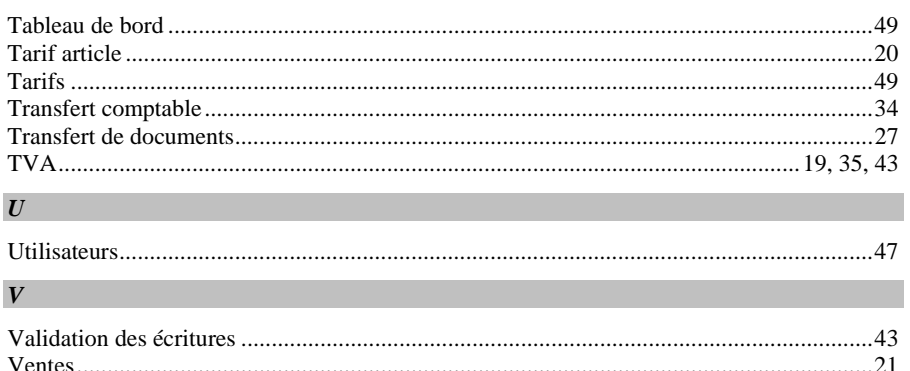